# KARL STORZ—ENDOSKOPE

**Instructions for use TELECAM C3 TC100 en**

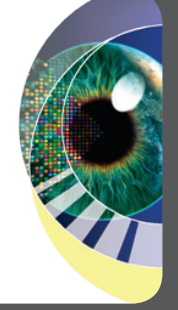

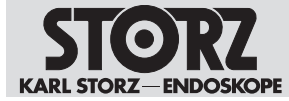

02-2022

#### **Copyright ©**

All product illustrations, product descriptions, and texts are the intellectual property of KARL STORZ SE & Co. KG.

Their use and reproduction by third parties require the express approval of KARL STORZ SE & Co. KG.

All rights reserved.

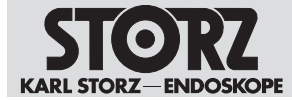

# **Table of contents**

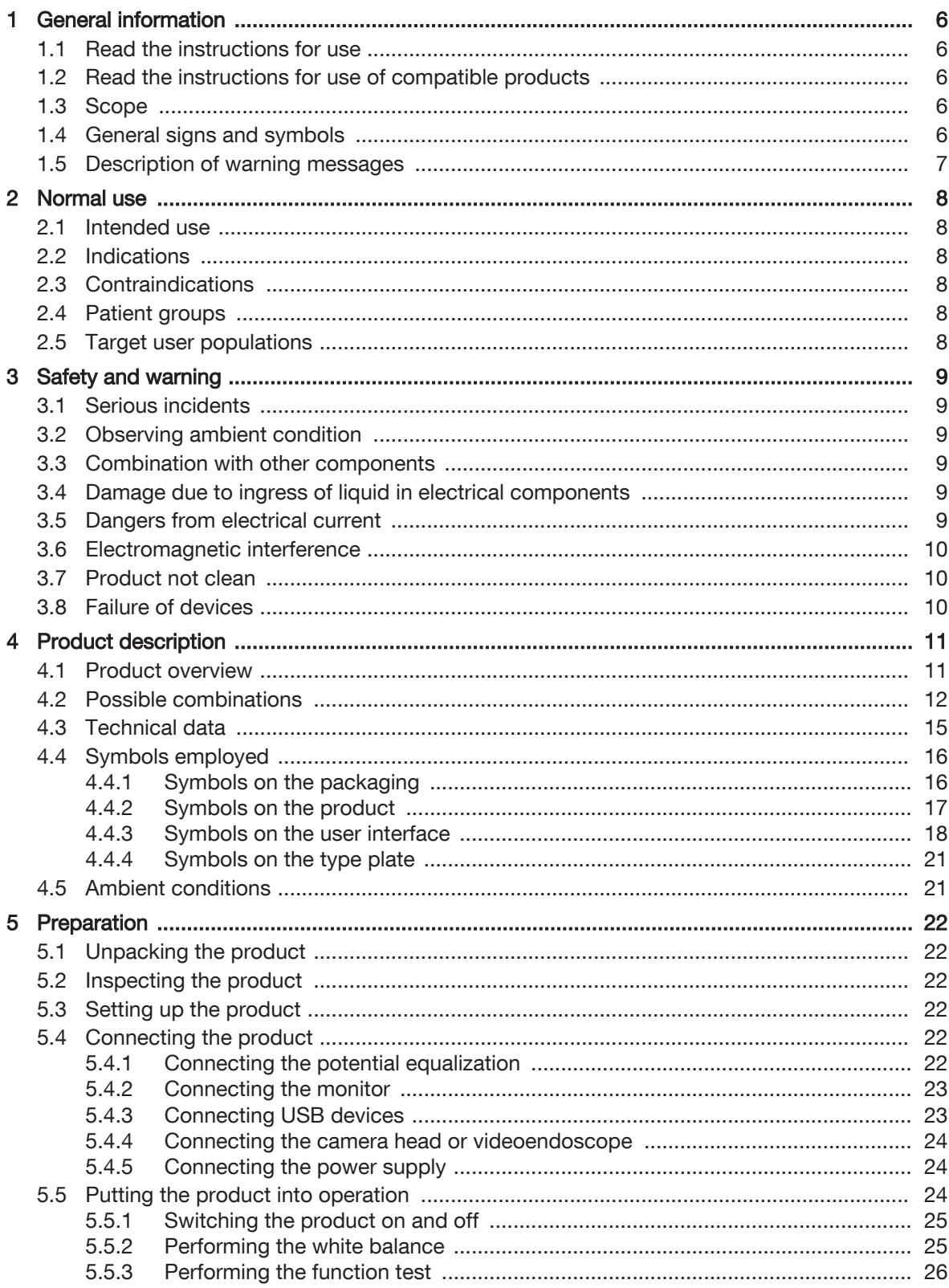

## **Table of contents**

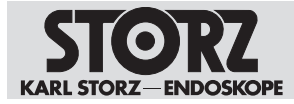

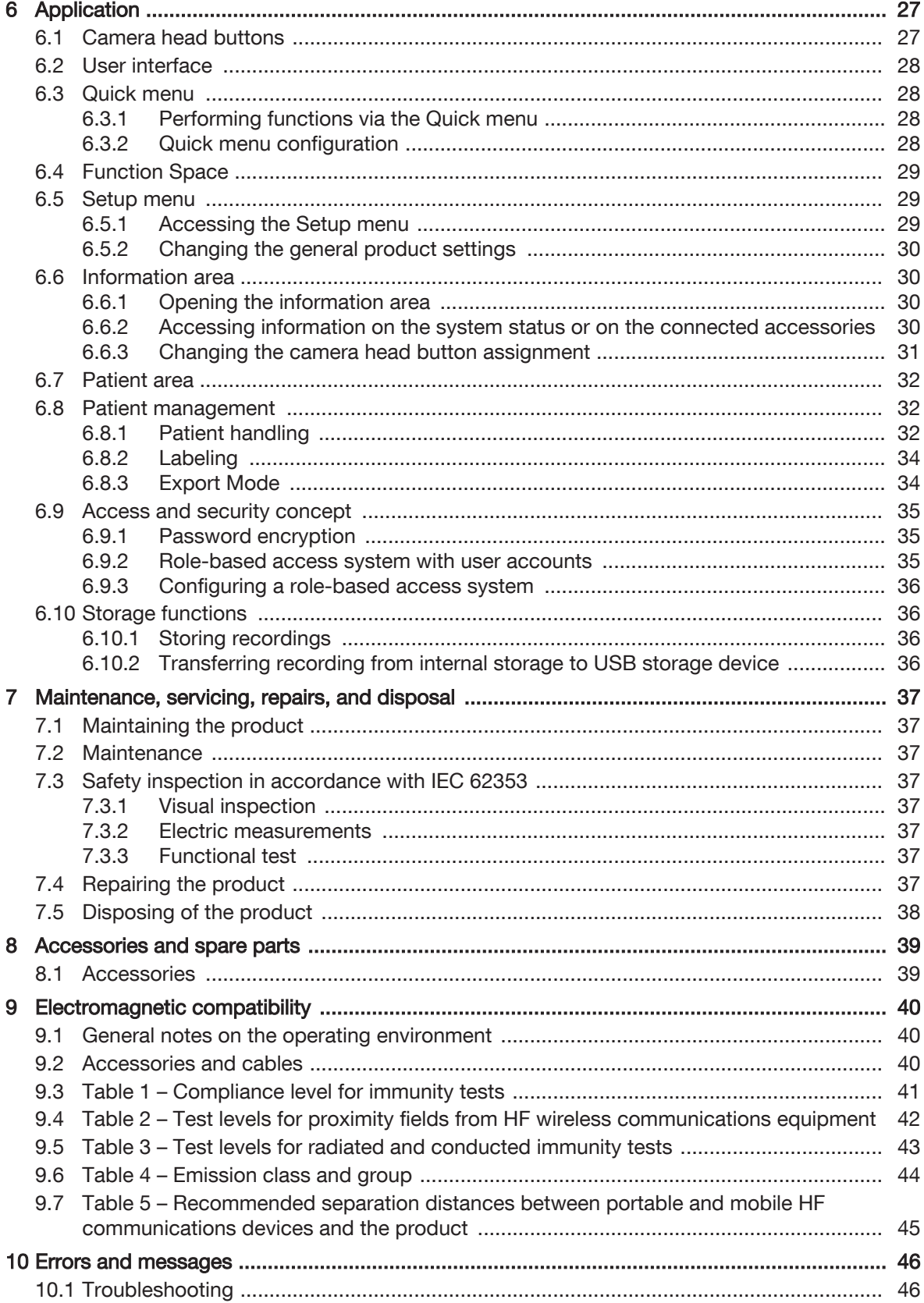

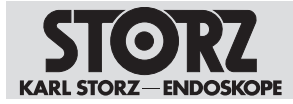

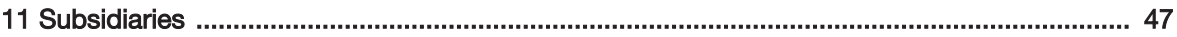

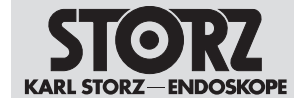

# <span id="page-5-0"></span>**1 General information**

## **1.1 Read the instructions for use**

<span id="page-5-1"></span>If the instructions for use are not followed, patients, users, and third parties may be injured or the product may be damaged.

- $\blacktriangleright$  Read the instructions for use carefully and follow all the safety notes and warnings.
- ► Read the reprocessing instructions carefully and follow all the safety notes and warnings. The reprocessing instructions can be downloaded from www.karlstorz.com/ifu by entering the item number.
- <span id="page-5-2"></span> $\triangleright$  Keep the instructions for use and reprocessing instructions in a safe place.

## **1.2 Read the instructions for use of compatible products**

If the instructions for use of compatible products are not followed, patients, users, and third parties may be injured or the product may be damaged.

- $\blacktriangleright$  Read the instructions for use of the compatible products carefully and follow all the safety notes and warnings.
- Read the reprocessing instructions of the compatible products carefully and follow all the safety notes and warnings.

## **1.3 Scope**

<span id="page-5-3"></span>This instruction manual is valid for:

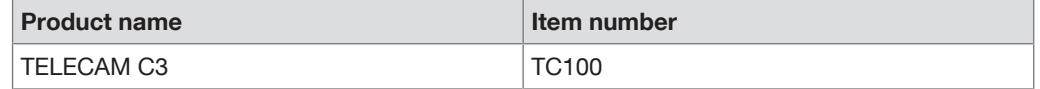

## **1.4 General signs and symbols**

<span id="page-5-4"></span>The signs and symbols used in this document have the following meaning:

#### **Practical tip**

 $\hat{I}$  This sign refers to useful and important information.

#### **Actions to be performed**

Action to be carried out by several steps:

- $\checkmark$  Prerequisite that must be met before carrying out an action.
- 1. Step 1

 $\Rightarrow$  Interim result of an action

- 2. Step 2
- $\Rightarrow$  Result of a completed action

Actions in safety notes or in the case of a single step:

Step 1

#### **Lists**

- 1. Numbered list
- Unnumbered list, 1st level

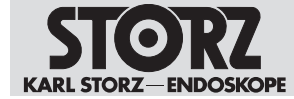

– Unnumbered list, 2nd level

## **1.5 Description of warning messages**

<span id="page-6-0"></span>To prevent any injury to persons or damage to property, the warnings and safety notes in the instructions for use must be observed. The warnings use the following levels of danger:

#### **WARNING WARNING**

Designates a possible imminent risk. If this is not avoided, it could lead to death or serious injuries.

# **A CAUTION**

**CAUTION**

Designates a possible imminent risk. If this is not avoided, it could lead to minor injuries.

# **NOTICE**

## **NOTICE**

Designates a possibly harmful situation. If this is not avoided, the products could be damaged.

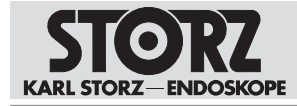

# <span id="page-7-0"></span>**2 Normal use**

## **2.1 Intended use**

<span id="page-7-1"></span>The TELECAM C3 is a camera control unit for use with camera heads or videoendoscopes and is used for visualizing and documenting endoscopic and microscopic procedures. The TELECAM C3 has no direct contact with the human body.

## **2.2 Indications**

<span id="page-7-2"></span>The camera control units do not come into direct contact with the patient; instead, they are used in conjunction with the corresponding accessories (videoendoscopes, camera, light source, and monitor) and the applied parts for the purpose of visualizing and documenting endoscopic and exoscopic procedures. Use is not restricted to certain medical disciplines.

## **2.3 Contraindications**

<span id="page-7-3"></span>No contraindications relating directly to the medical device are currently known. The responsible physician must decide whether the foreseen application is admissible based on the general condition of the patient.

## **2.4 Patient groups**

<span id="page-7-5"></span><span id="page-7-4"></span>There are no restrictions in terms of patient groups for this product.

## **2.5 Target user populations**

The medical device may only be used by doctors and medical assistants with a relevant specialist qualification.

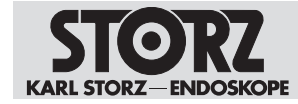

# <span id="page-8-0"></span>**3 Safety and warning**

#### **A WARNING**

#### **Danger due to non-observance of warnings and safety notes**

This chapter contains warnings and safety notes structured according to hazards and risks.

- ▶ 1. Carefully read and observe all warnings and safety notes.
- 2. Follow the instructions.  $\mathbf{r}$

## **3.1 Serious incidents**

<span id="page-8-1"></span>A 'serious incident' includes incidents which, directly or indirectly, had, could have had or could have any of the following consequences:

- Death of a patient, user, or another person
- Temporary or permanent serious deterioration in the medical condition of a patient, user, or another person
- A serious threat to public health
- <span id="page-8-2"></span> $\blacktriangleright$  The manufacturer and appropriate authority must be notified of all serious incidents.

## **3.2 Observing ambient condition**

If the device is operated in an environment which is not suitable, patients, users and third parties may be injured.

<span id="page-8-3"></span>Always store and operate the product in the prescribed ambient conditions.

## **3.3 Combination with other components**

The use of unauthorized devices and components or unauthorized changes to the product can result in injuries.

- $\triangleright$  Only combine the product with devices and components that are approved for combined use by the manufacturer.
- <span id="page-8-4"></span>▶ Do not modify this equipment without authorization of the manufacturer.

## **3.4 Damage due to ingress of liquid in electrical components**

In the case of electrical products, individual components or the product itself may be live. Liquid ingress into an electrical product may result in a short circuit or an unintentional transfer of current. The product is damaged as a result and patients, users and third parties may be injured

- Do not store liquids near the product or on the product.
- <span id="page-8-5"></span> $\blacktriangleright$  If liquid has entered the product, pull out the plug and allow the product to dry completely.

## **3.5 Dangers from electrical current**

An improper power supply may cause an electric shock and injure patients, users, or third parties. All electrical installations in the operating room in which the product is connected and used must meet applicable IEC standards.

- $\triangleright$  Do not touch the output jacks of the product and the patient at the same time during use
- Do not open the product.

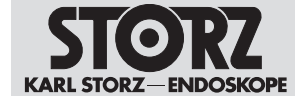

- Use either the power cord supplied by KARL STORZ or a power cord which has the same properties and which bears a national mark of conformity.
- $\triangleright$  Make sure that the plug is completely clean and dry.
- $\triangleright$  To ensure reliable protective earth grounding, connect the product to a properly installed socket that is approved for use in the operation room. Routinely inspect the electrical plug and cord and do not use if the inspection reveals damage.
- $\triangleright$  Connect the product to a power supply with protective conductor.

If several products supplied with energy are used simultaneously, the patient leakage currents accumulate. These leakage currents can exceed the limit values and injure patients

<span id="page-9-0"></span>► The patient applied parts of the simultaneously used products must be type BF or type CF.

## **3.6 Electromagnetic interference**

The discharge of a defibrillator can cause image loss.

 $\triangleright$  If the image has not recovered after 4 seconds, switch the camera control unit off and on again.

## **3.7 Product not clean**

<span id="page-9-1"></span>The product is not clean when delivered. The use of products that have not been cleaned poses a risk of infection for patients, users, and third parties.

 $\blacktriangleright$  Reprocess the product in line with the reprocessing instructions before initial use and every subsequent use.

## **3.8 Failure of devices**

<span id="page-9-2"></span>The product may fail during use.

- Perform an equipment test before use.
- $\blacktriangleright$  If the image fails during the procedure, remove the camera from the endoscope and continue the procedure optically.
- $\triangleright$  If the surgery cannot be continued optically, determination of how to further the procedure is at the physician's discretion based on the surgical circumstances.
- $\blacktriangleright$  Have a replacement system ready for each application.

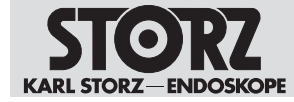

# <span id="page-10-0"></span>**4 Product description**

## **4.1 Product overview**

<span id="page-10-1"></span>The TELECAM C3 is a camera control unit for endoscopic image display and documentation. An intuitive user interface ensures simple and quick access as well as rapid understanding of menu navigation. Click here for a detailed description of the functions see chapter [User](#page-27-0) [interface](#page-27-0) [\[p.](#page-27-0) [28\]](#page-27-0).

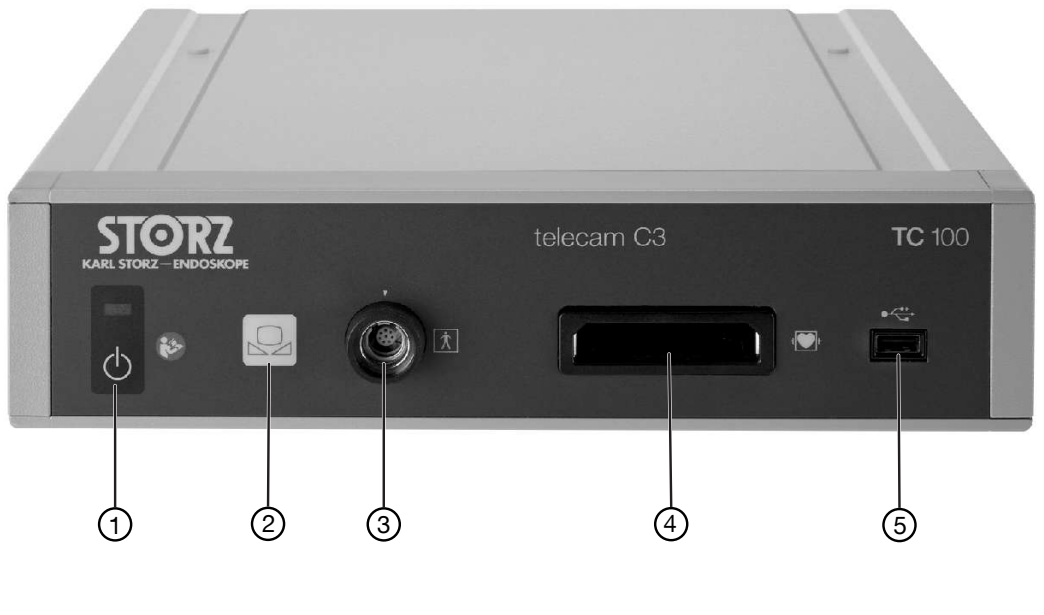

- 
- 
- 3 C-Line camera connection
- 1 **On/Off** switch **1 On/Off** switch **1 CO**
- 2 White balance 5 USB 2.0 (1x)

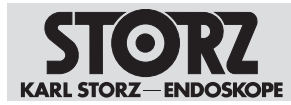

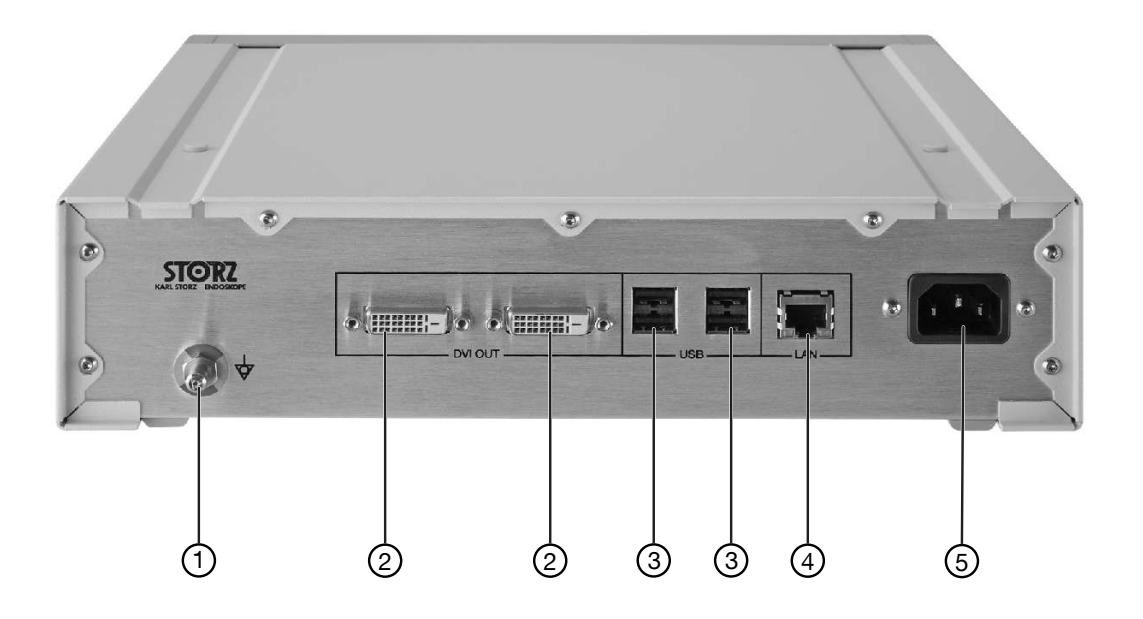

- 1 Potential equalization 1 November 2012 1 November 2013
- 2 DVI output (2x) 2 DVI output (2x)
- 3 USB 2.0 (4x)

## **4.2 Possible combinations**

<span id="page-11-0"></span>It is recommended that the suitability of the products for the intended procedure be checked prior to use. Please note that the products listed here may not yet be available in all countries due to differences in approval requirements.

#### **Compatible camera heads for X-Line connection**

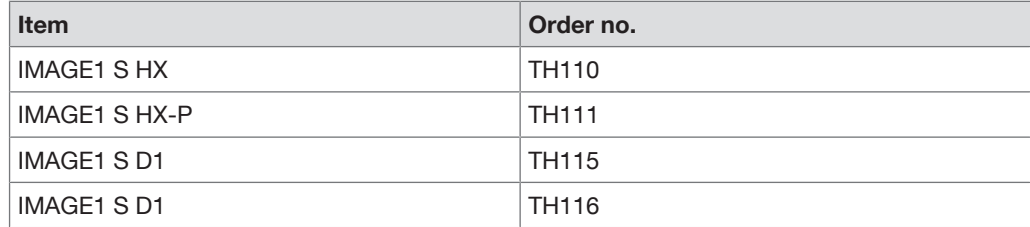

#### **Compatible camera heads for C-Line connection**

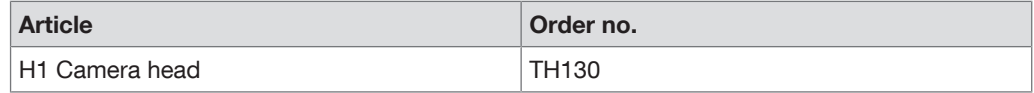

#### **Compatible videoendoscopes for X-Line connection** ENT

# **Product description**

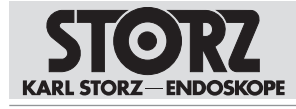

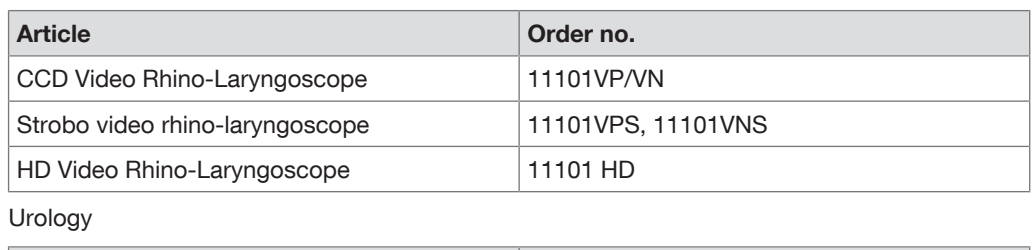

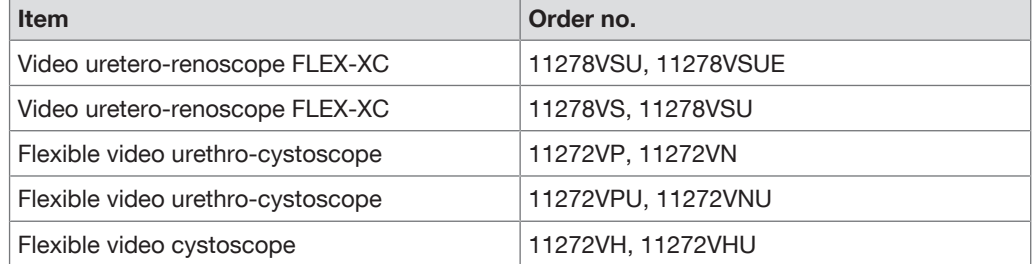

#### Broncho

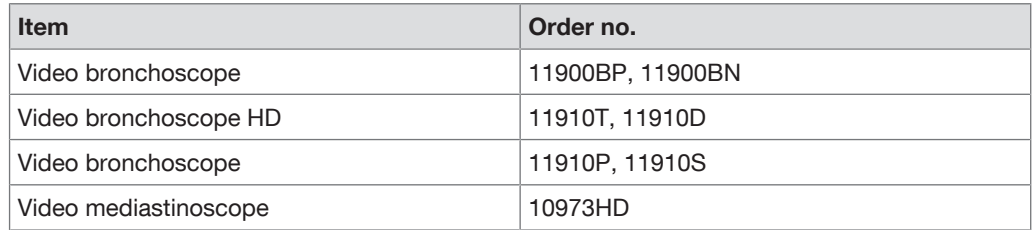

#### Surgery

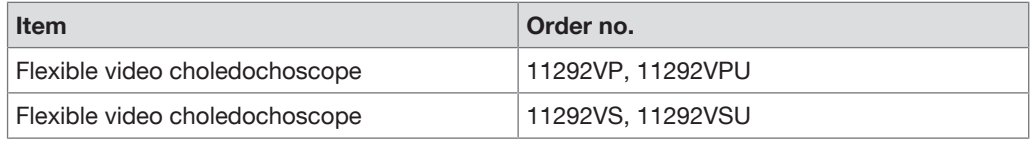

#### Gastroscopy

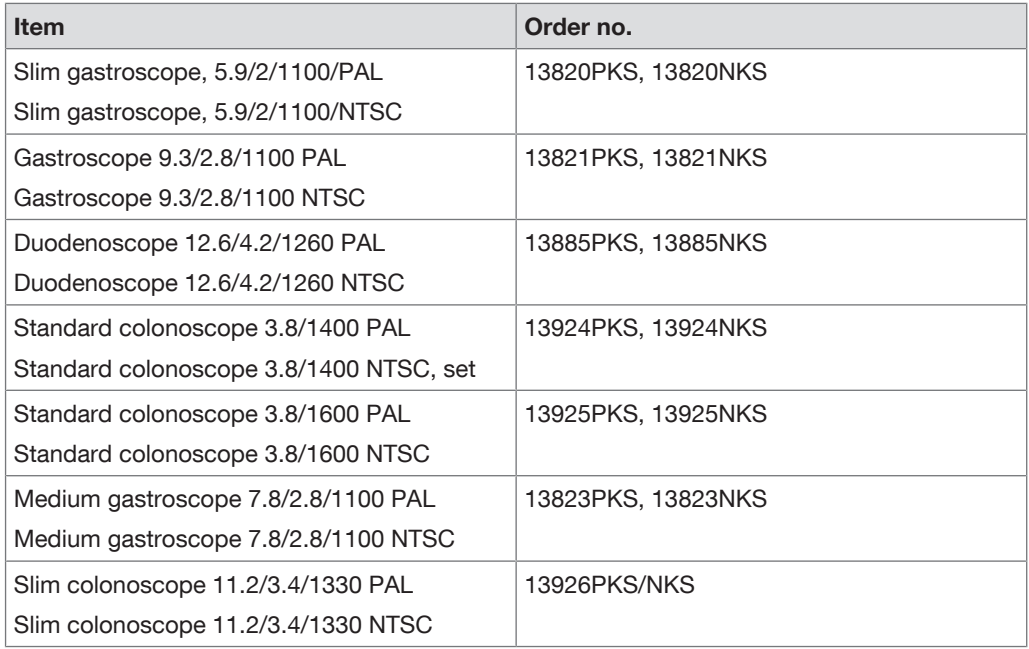

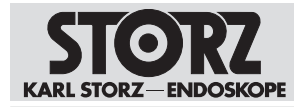

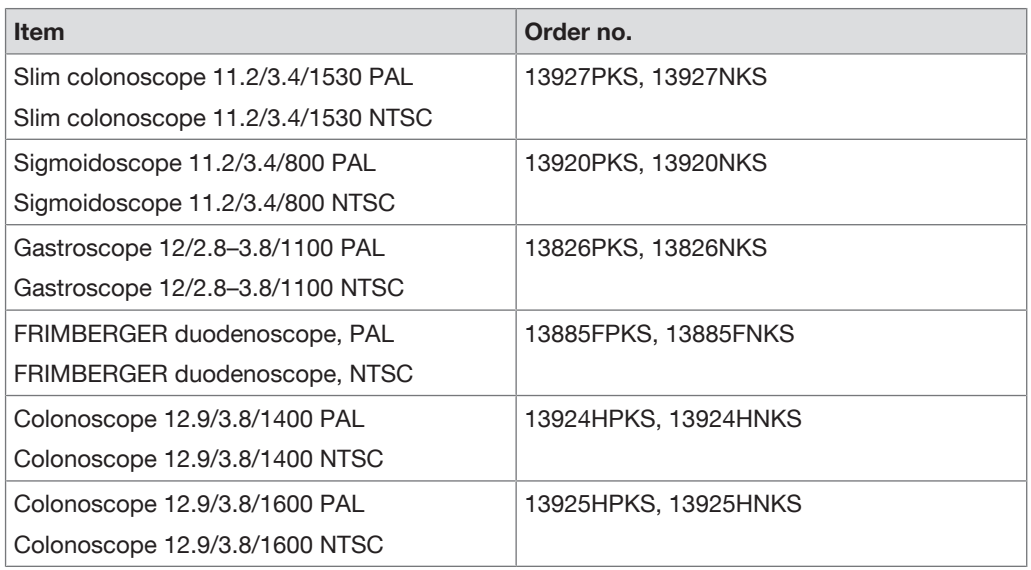

#### Proctology

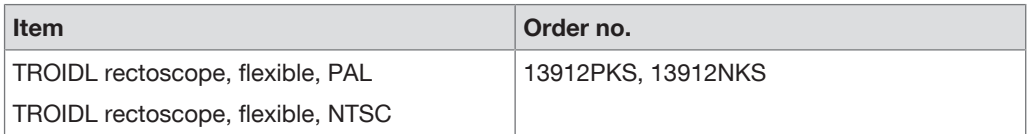

Veterinary

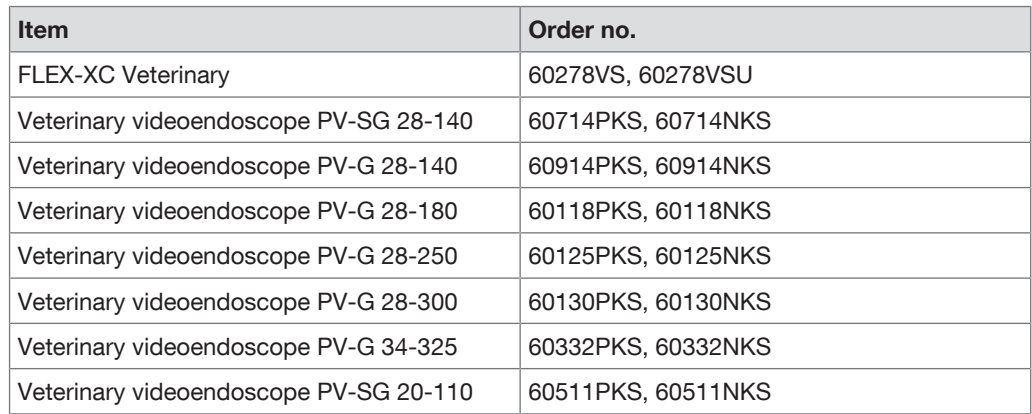

#### **Compatible videoendoscopes for C-Line connection**

Anesthesia

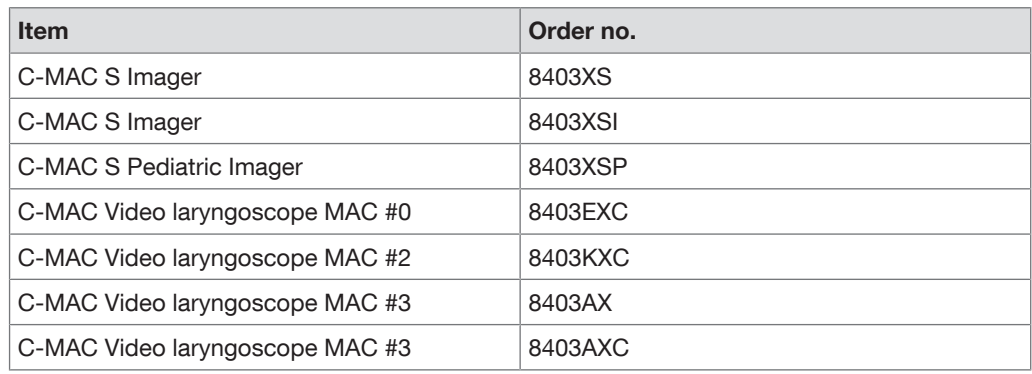

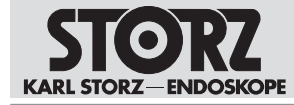

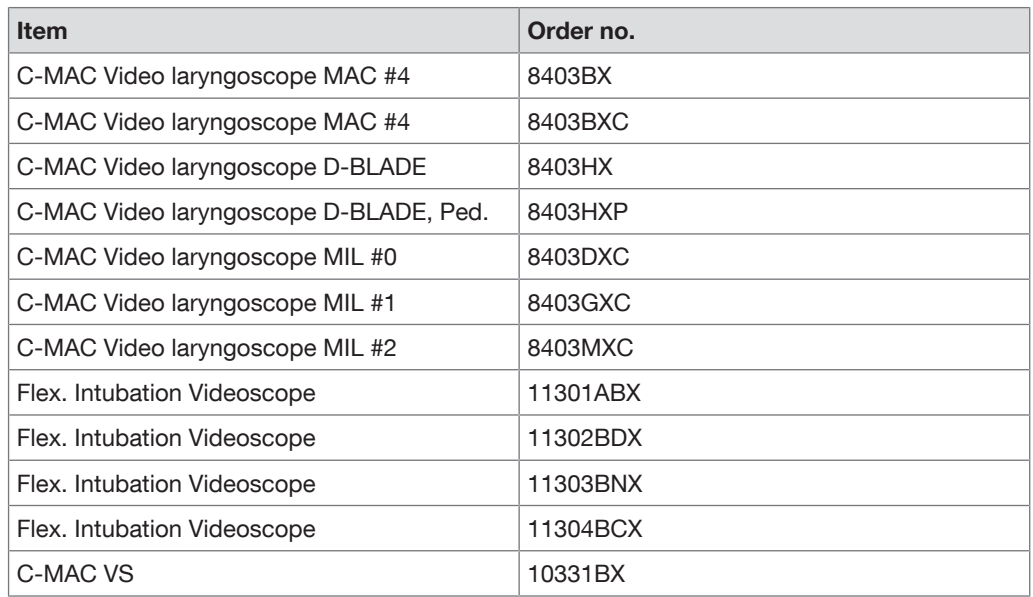

#### ENT

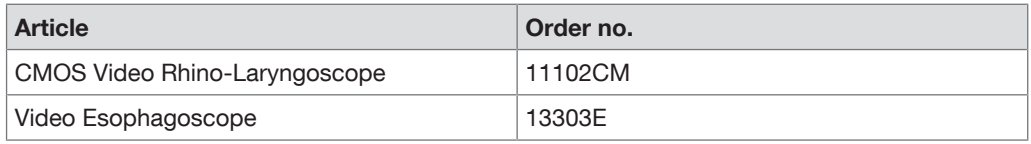

Urology

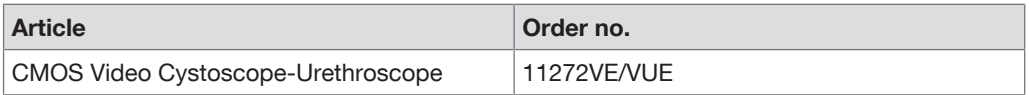

#### **Compatible disposable videoendoscopes for C-Line connection**

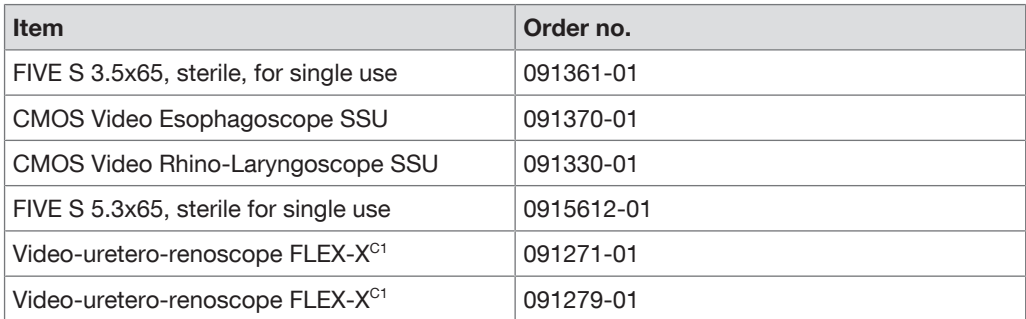

# **4.3 Technical data**

<span id="page-14-0"></span>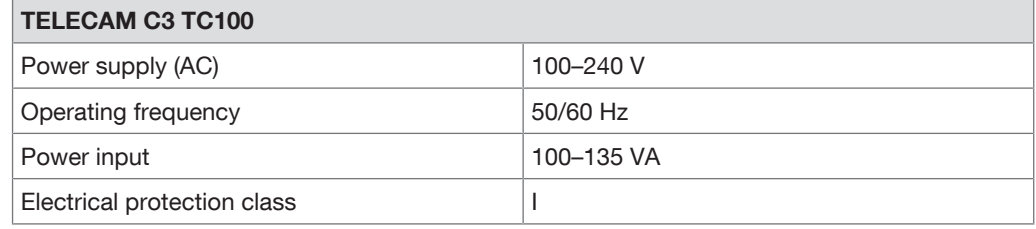

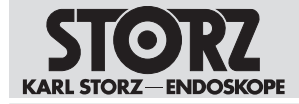

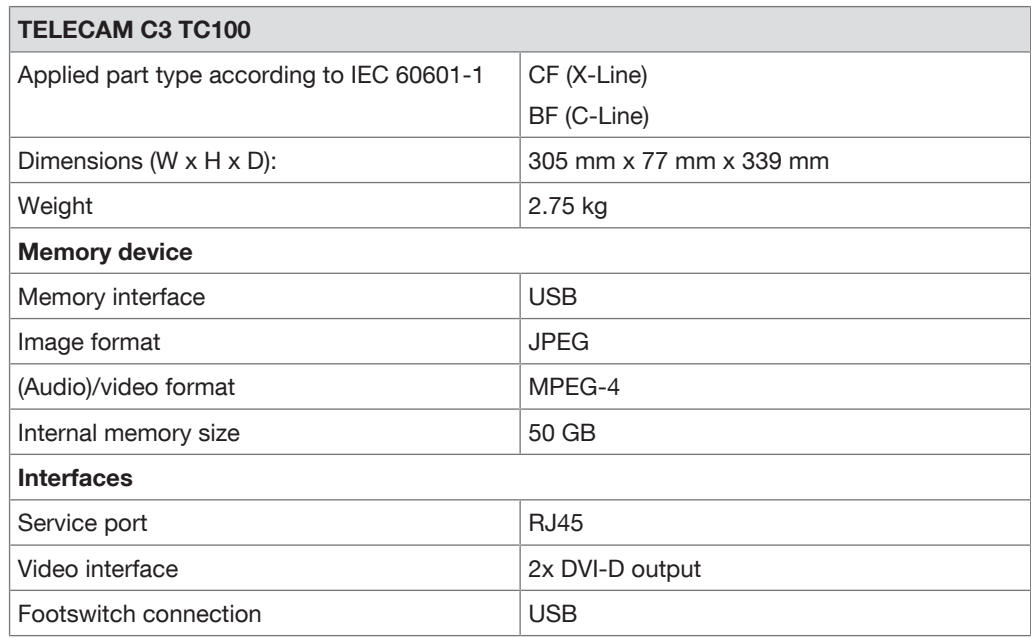

# <span id="page-15-0"></span>**4.4 Symbols employed**

## **4.4.1 Symbols on the packaging**

<span id="page-15-1"></span>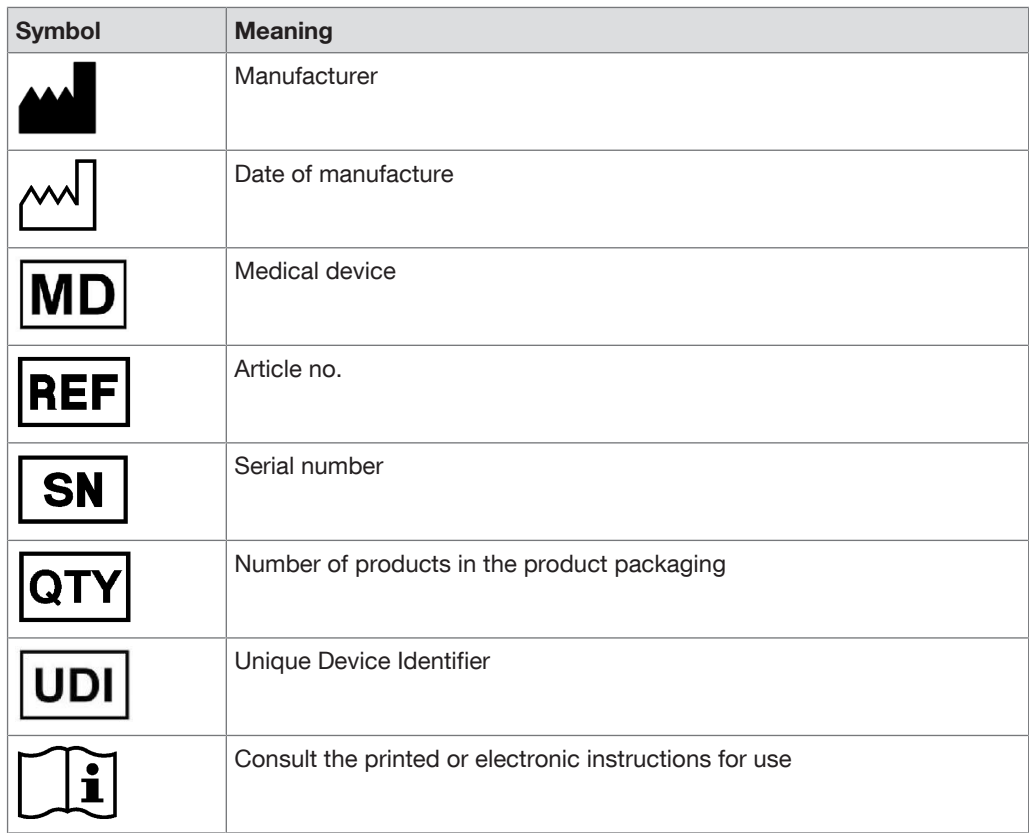

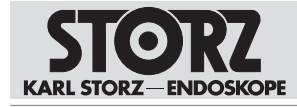

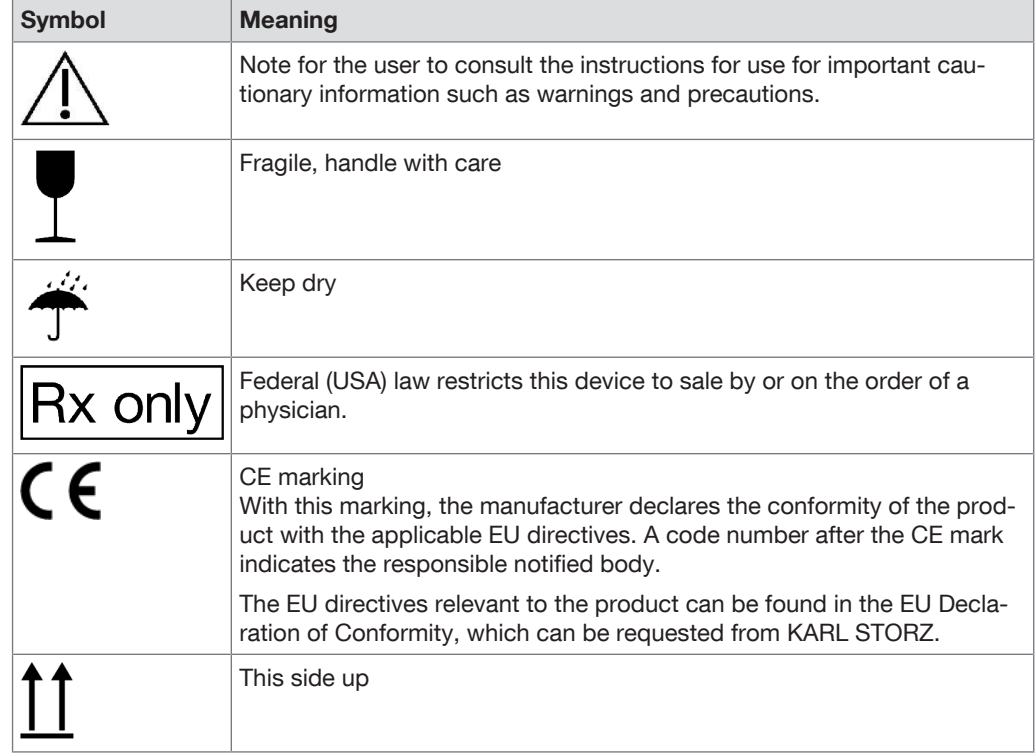

# **4.4.2 Symbols on the product**

<span id="page-16-0"></span>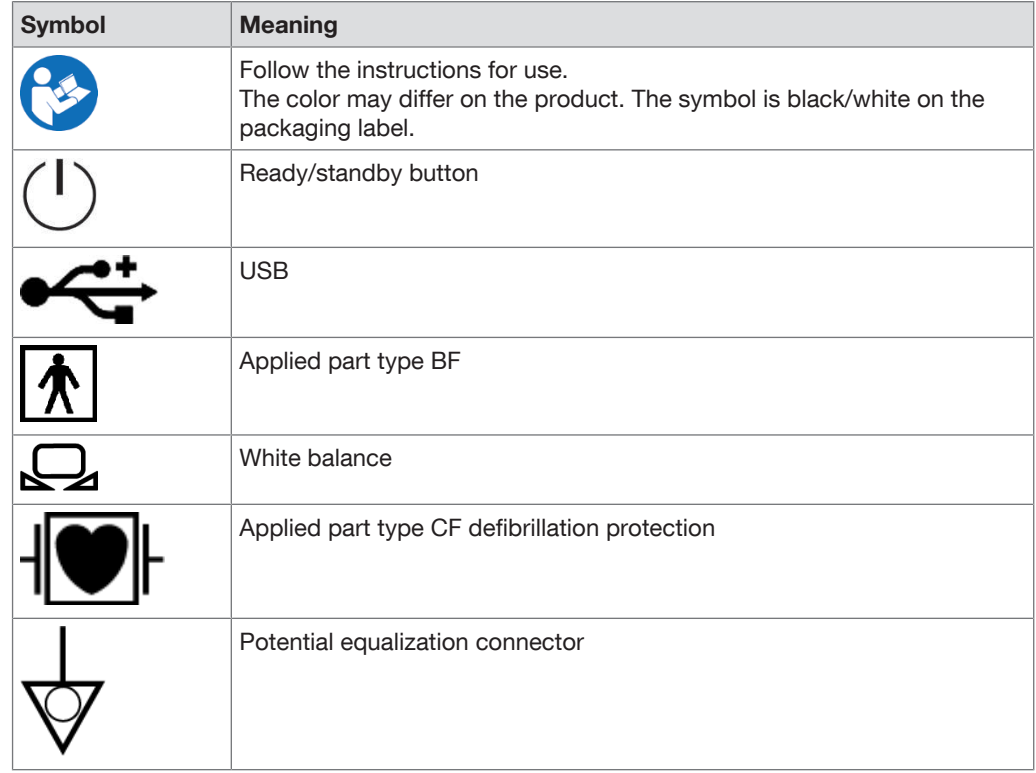

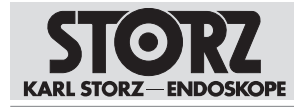

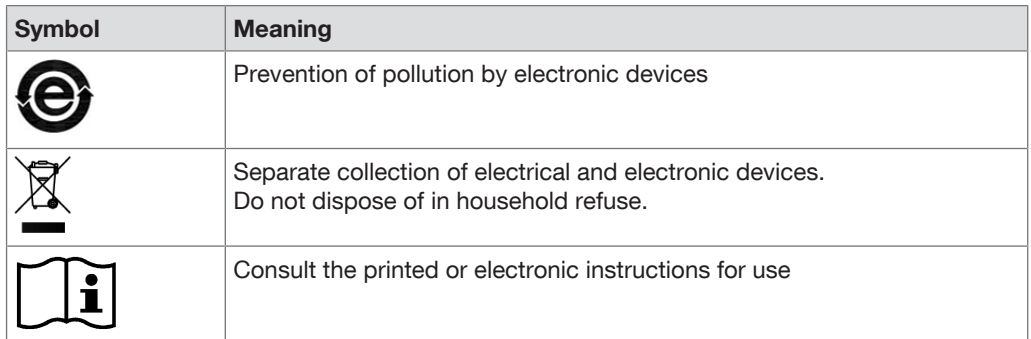

## **4.4.3 Symbols on the user interface**

<span id="page-17-0"></span>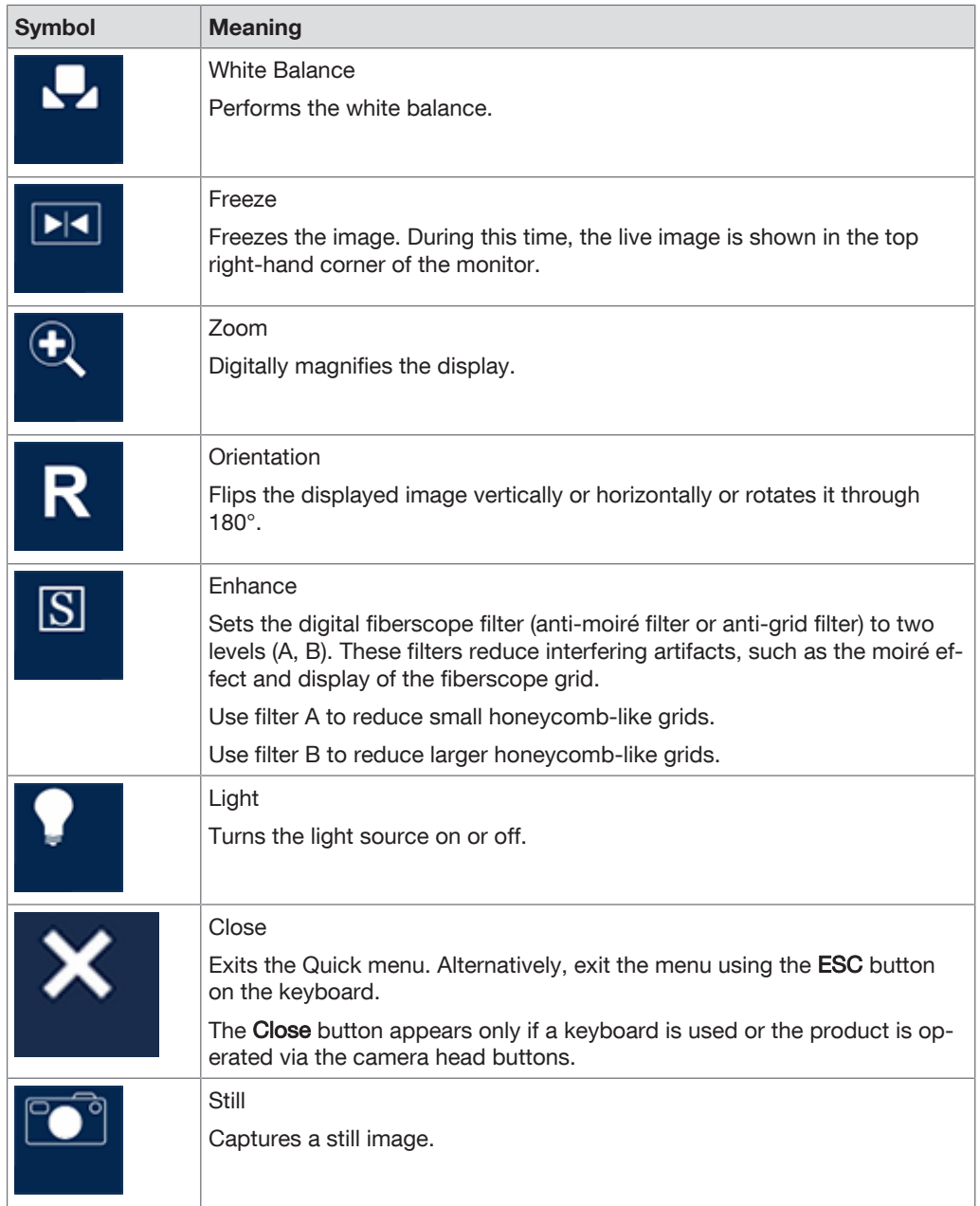

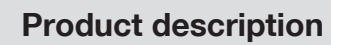

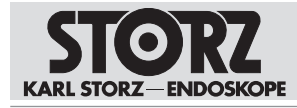

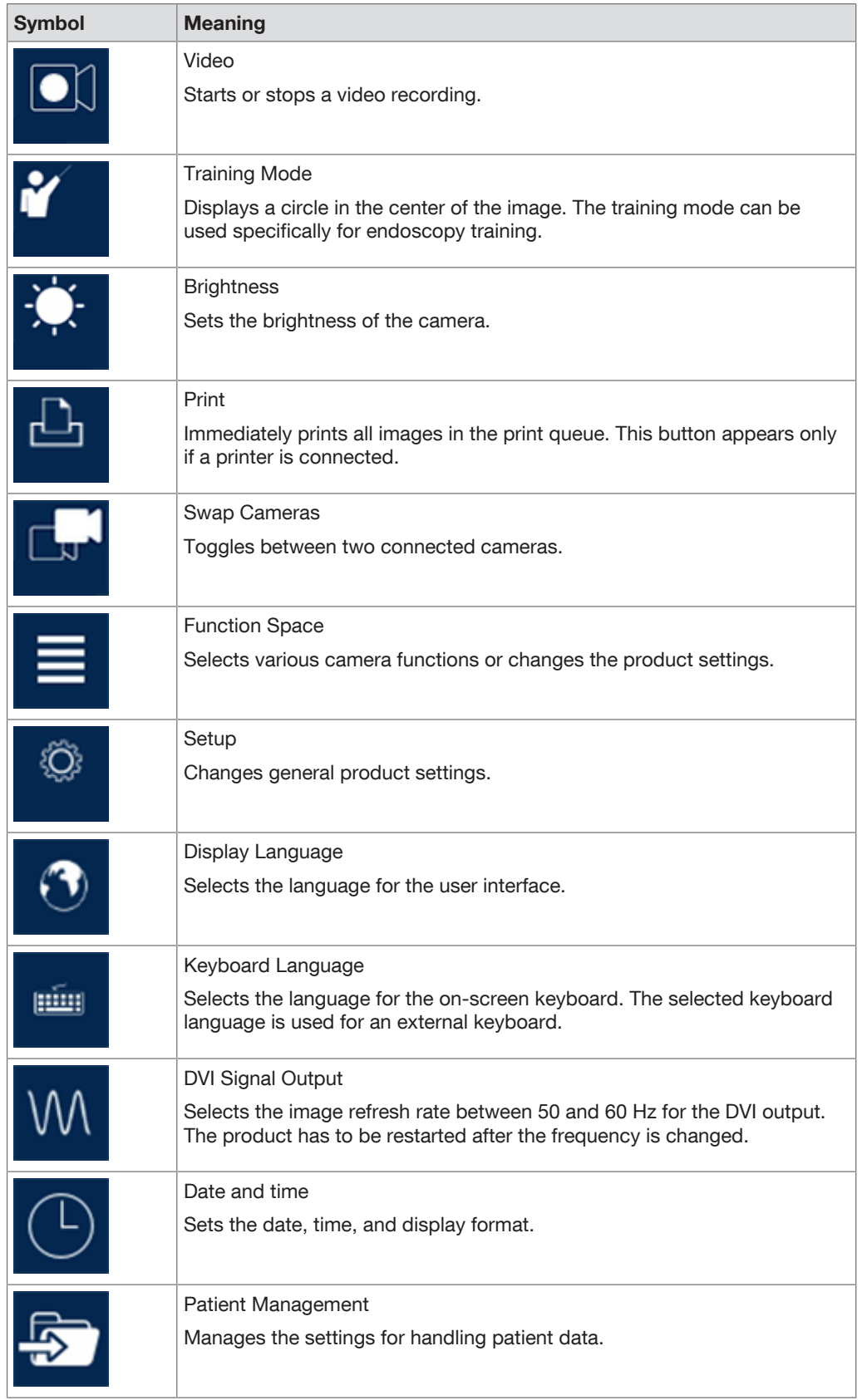

## **Product description**

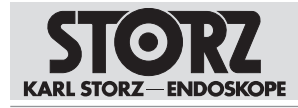

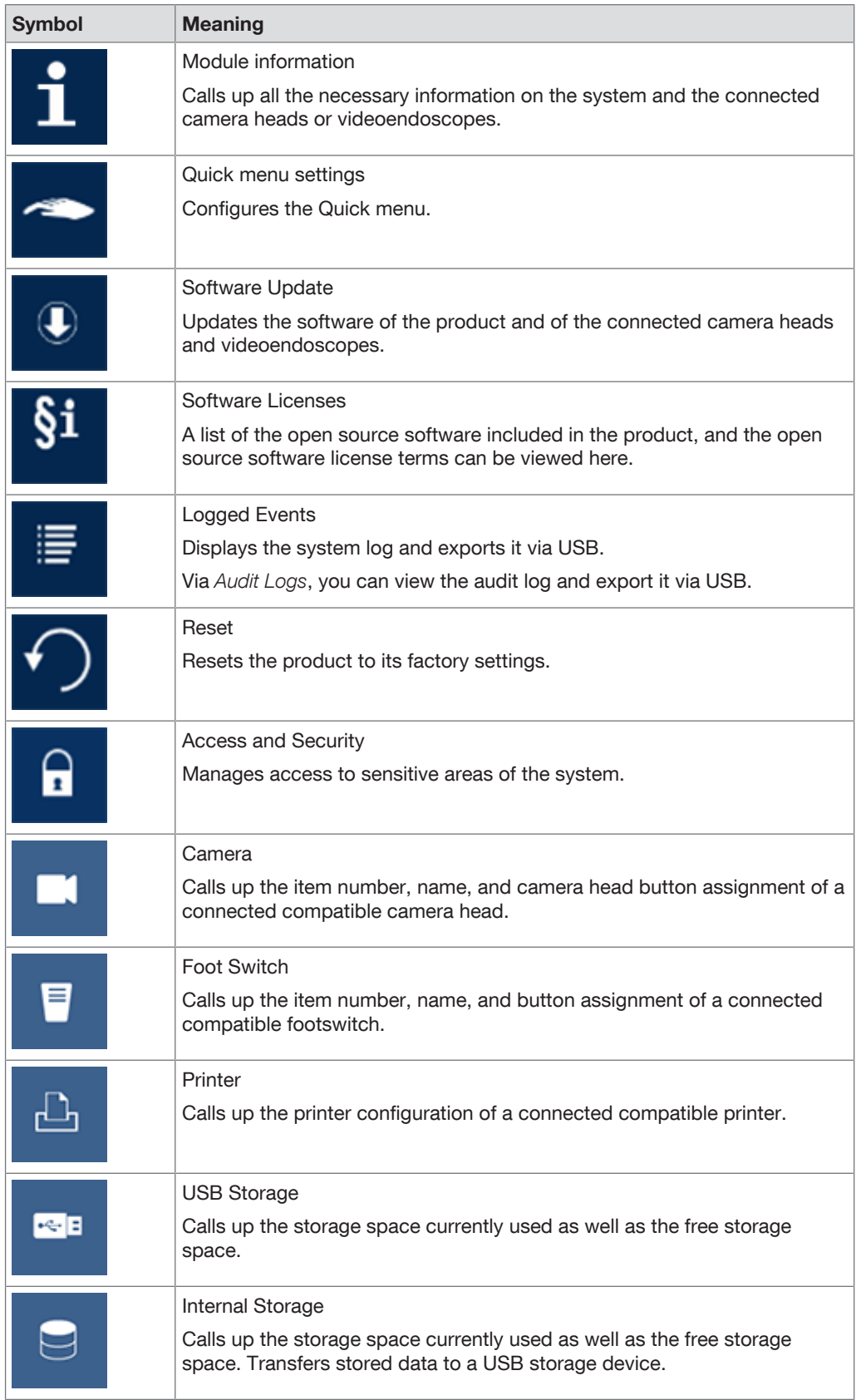

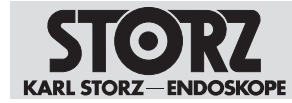

## **4.4.4 Symbols on the type plate**

<span id="page-20-0"></span>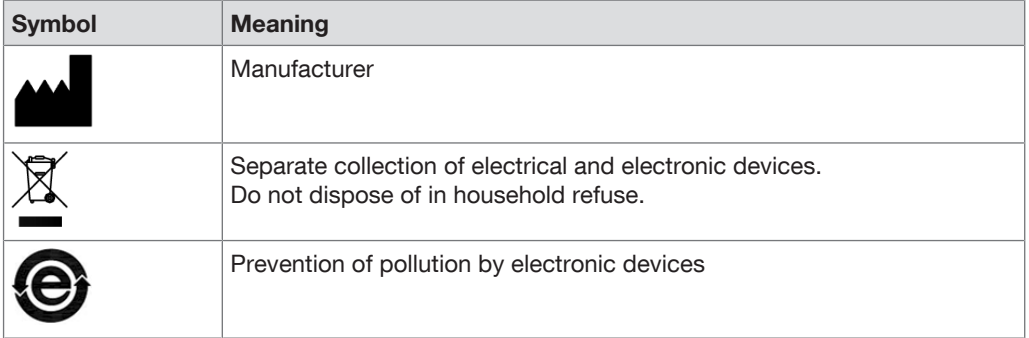

# **4.5 Ambient conditions**

<span id="page-20-1"></span>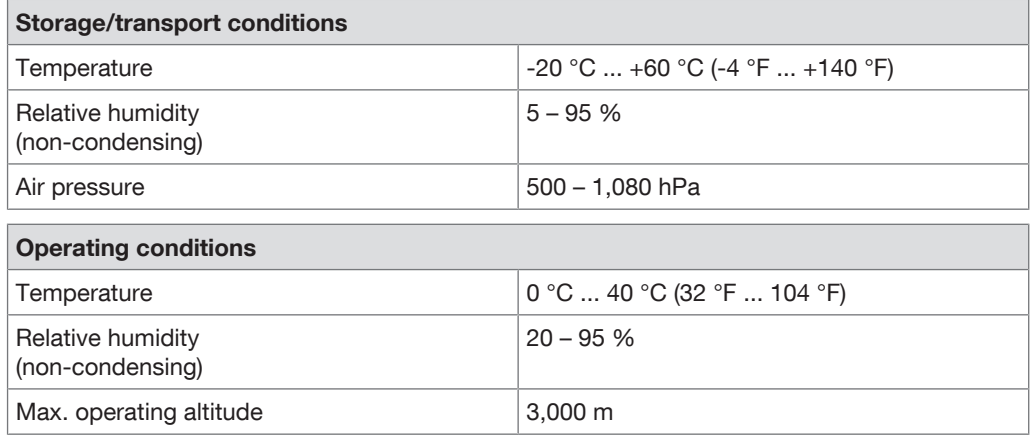

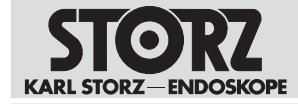

# <span id="page-21-0"></span>**5 Preparation**

## **5.1 Unpacking the product**

- <span id="page-21-1"></span>1. Carefully remove the product and accessories from the packaging.
- 2. Check the delivery for missing items and any possible damage.
- 3. In the case of damage, hidden defects, and short deliveries, document their nature and extent and contact the manufacturer or supplier immediately.
- <span id="page-21-2"></span>4. Keep packaging for further transport.

## **5.2 Inspecting the product**

- 1. Check the product and the camera head or videoendoscope for external damage.
- 2. Ensure that the camera head cable or videoendoscope cable is not damaged or kinked.
- 3. Point the camera head or the videoendoscope toward an object to check the display quality on the monitor.

## **5.3 Setting up the product**

#### <span id="page-21-3"></span> **WARNING**

#### **Blocked air inlets and air outlets! Risk of fire!**

If the air inlets and outlets are blocked, the product may overheat. This can cause the product to fail and start a fire. Users, patients, and third parties may be injured.

 $\blacktriangleright$  Remove any blockages in the air inlets and outlets when setting up the product.

The product can be operated free-standing, on a video cart, or in a rack.

- 1. Set the product down on a horizontal, flat surface or in a video cart. Make sure that the power cord can be unplugged at any time.
- 2. Ensure adequate air circulation.
- <span id="page-21-4"></span>3. For best thermal performance position the product at the top of the device stack.

## **5.4 Connecting the product**

#### **5.4.1 Connecting the potential equalization**

- <span id="page-21-5"></span>1. The product's ground line should be installed by a qualified electrician.
- 2. Connect the potential equalization cable to the plug connection for potential equalization on the device.

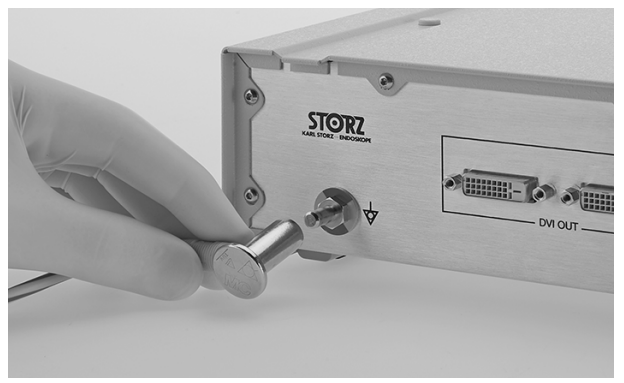

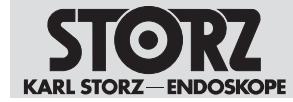

3. Connect the potential equalization cable to the outlet in the treatment room.

## **5.4.2 Connecting the monitor**

- <span id="page-22-0"></span> $\checkmark$  The connected monitor supports a resolution of 1920 x 1080 pixels.
- 1. Connect the monitor to the TELECAM C3 via one of the DVI outputs on the rear of the device. Connect the primary work screen to DVI1.

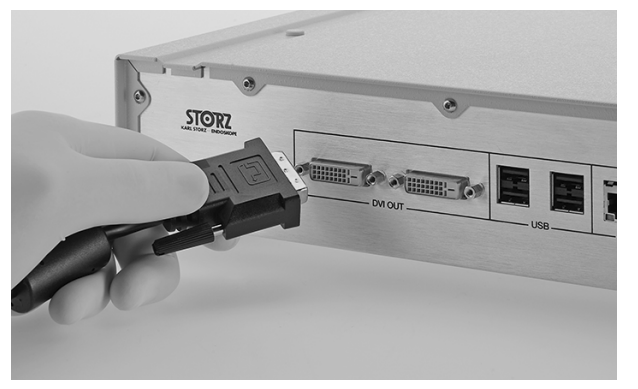

## **5.4.3 Connecting USB devices**

<span id="page-22-1"></span>Peripheral devices are required to navigate in the menu and trigger menu functions.

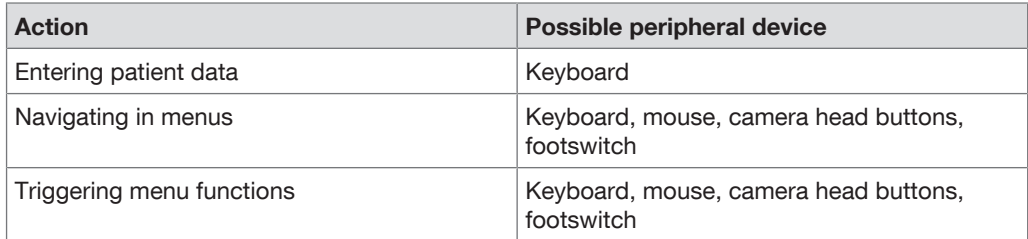

The TELECAM C3 USB ports are suitable for connecting the following peripheral devices:

- Keyboard or mouse
- Printer
- **Footswitch**
- USB stick, FAT32 formatted
- USB to ACC adaptor
- 1. Connect the peripheral device to the USB interface on the product.

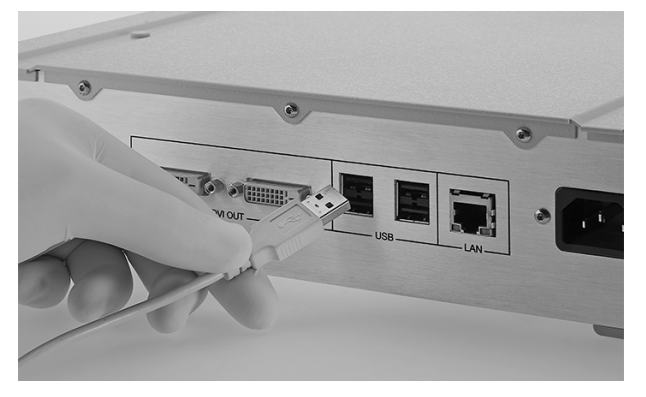

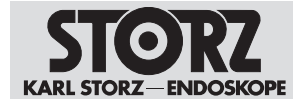

## **5.4.4 Connecting the camera head or videoendoscope**

- <span id="page-23-0"></span>The plug must be clean and free of debris. Dry a damp plug with a sterile cloth before connecting it.
- 1. Insert the C-Line camera plug into the socket for the C-Line camera connection.

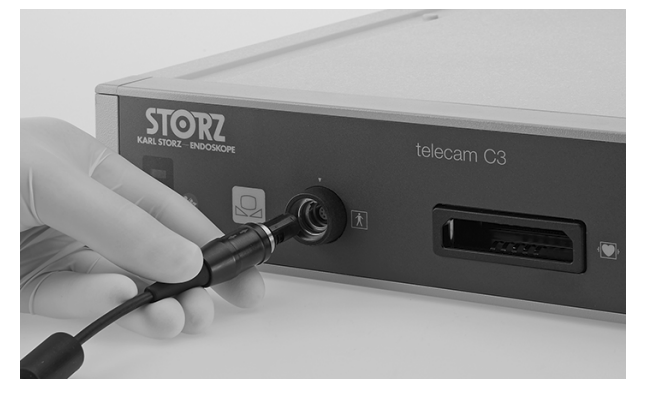

<span id="page-23-1"></span>2. Insert the X-Line camera plug into the socket for the X-Line camera connection.

#### **5.4.5 Connecting the power supply**

- $\checkmark$  Only use power cords that are approved for use in hospitals for this camera.
- 1. The product may only be operated with the line voltage stated on the rating plate.
- 2. Before connecting the devices to the power supply, check that the values on the power sockets match the values on the device's type plate.
- 3. Insert the device plug of the power cord into the TELECAM C3 power socket.
- 4. Connect the power plug of the TELECAM C3 to a power socket.

## **5.5 Putting the product into operation**

#### <span id="page-23-2"></span>**A CAUTION**

#### **Image and function malfunctions!**

Incorrectly connected camera connections can cause image interference and malfunctioning.

Ensure that the camera connector is always attached properly and securely before starting the procedure.

#### **WARNING**

#### **HF electrodes and laser probes! Risk of injury!**

If HF electrodes and laser probes are activated in the instrument channel, the patient may be seriously injured.

Only apply power to the HF electrodes and laser probe once the active parts have left the  $\mathbf{h}^{(1)}$ instrument channel and are in the user's field of vision, and the site of the operation is clearly recognizable

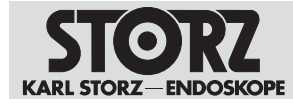

## **5.5.1 Switching the product on and off**

- <span id="page-24-0"></span>1. Press the On/Off switch.
	- $\Rightarrow$  The product is switched on.

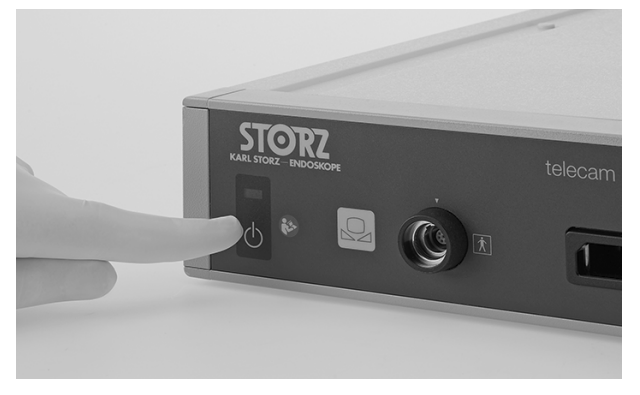

- 2. Press the On/Off switch.
	- $\Rightarrow$  The product is switched off.

#### **5.5.2 Performing the white balance**

- <span id="page-24-1"></span> $\hat{I}$  The white balance must be performed again after replacing the endoscope.
- $\checkmark$  Perform a white balance before each use.
- $\checkmark$  Perform a white balance each time the endoscope is replaced.
- 1. Ensure that the imaging instrument (e.g., a camera head with a connected endoscope, videoendoscope, or exoscope) is connected to the TELECAM C3 and displays a live image on the monitor.
- 2. Connect the light source to the imaging instrument via the light cable.
- 3. Point the tip of the imaging instrument at any clean white surface (e.g., white gauze).
	- $\Rightarrow$  The light source emits enough light to sufficiently illuminate the white surface. The monitor displays a completely white and well illuminated live image.
- 4. Press the White Balance button on the front of the TELECAM C3 or the White Balance button in the live menu to perform the white balance.

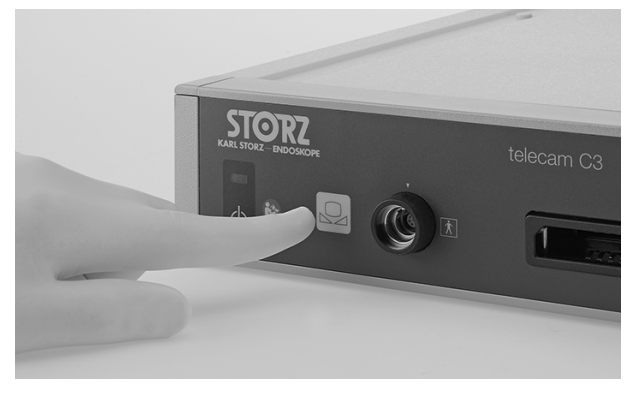

5. Look at the monitor to determine whether the white balance was successful or not.

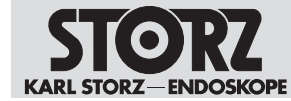

## **5.5.3 Performing the function test**

- <span id="page-25-0"></span> $\checkmark$  Perform the function test before each use.
- 1. Check the TELECAM C3 and the camera head or videoendoscope for external damage.
- 2. Ensure that the camera head cable or videoendoscope cable is not damaged or kinked.
- 3. Point the camera head or the videoendoscope toward an object and check the quality of the display on the monitor.

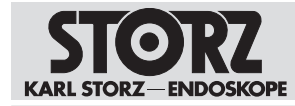

# <span id="page-26-0"></span>**6 Application**

## **6.1 Camera head buttons**

<span id="page-26-1"></span>All compatible camera heads and X-Line videoendoscopes feature three buttons for retrieving programmed functions and for menu control.

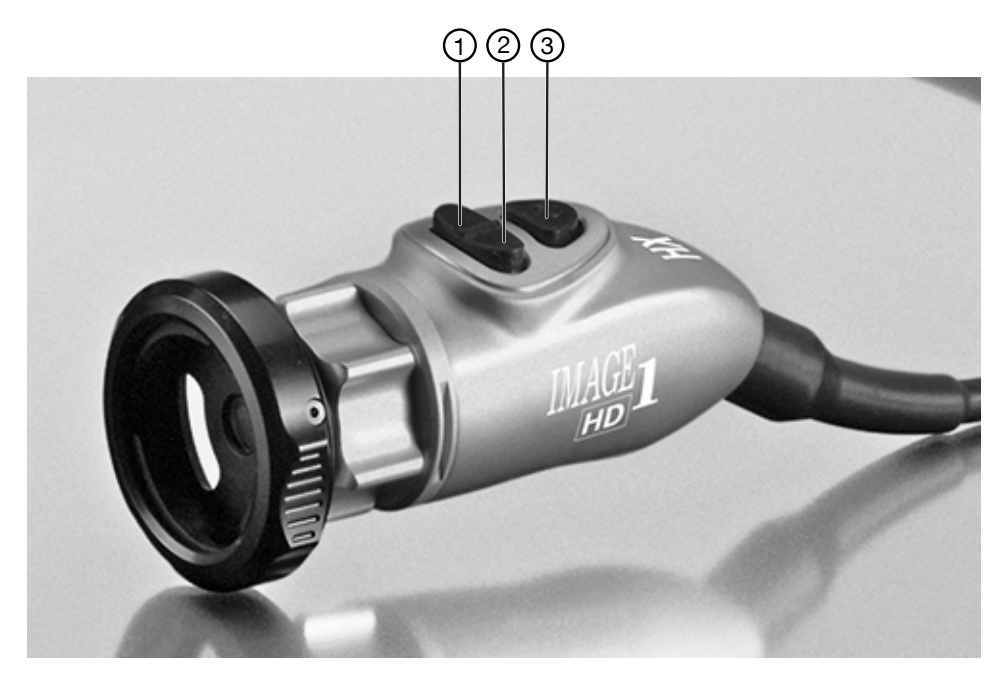

- 
- 2 Scroll up
- 1 Scroll down 3 Menu button

#### **Camera head button functions**

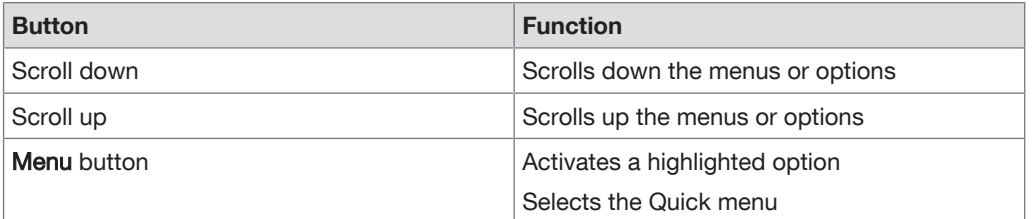

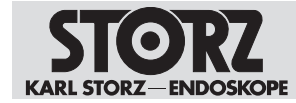

# <span id="page-27-0"></span>**6.2 User interface**

**Main screen**

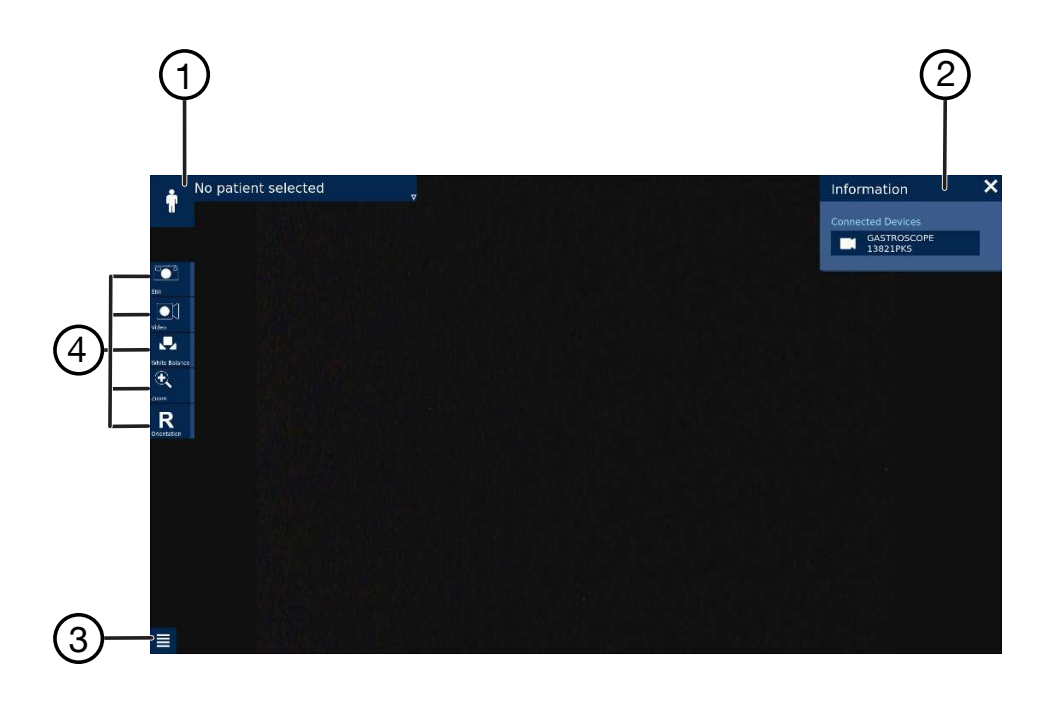

- 
- 2 Information area with information bar and information panel
- 1 Patient area 1 and 2 and 2 Function Space (access to the Setup menu)
	- 4 Quick menu

## **6.3 Quick menu**

<span id="page-27-1"></span>The Quick menu shows the symbols for frequently used camera functions or device settings on the left-hand side of the main screen. The Quick menu can be configured individually. Up to 8 functions can be added. Functions that are unavailable are grayed out.

## **6.3.1 Performing functions via the Quick menu**

#### <span id="page-27-2"></span>**Performing functions via the Quick menu**

- $\checkmark$  The main screen will be displayed.
- 1. Press the corresponding symbol for the desired function.
- 2. Activate the desired function.

#### **6.3.2 Quick menu configuration**

<span id="page-27-3"></span>The Quick menu configuration window is divided into three columns. The functions can be moved, replaced, added or removed.

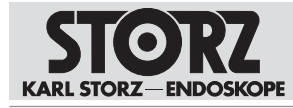

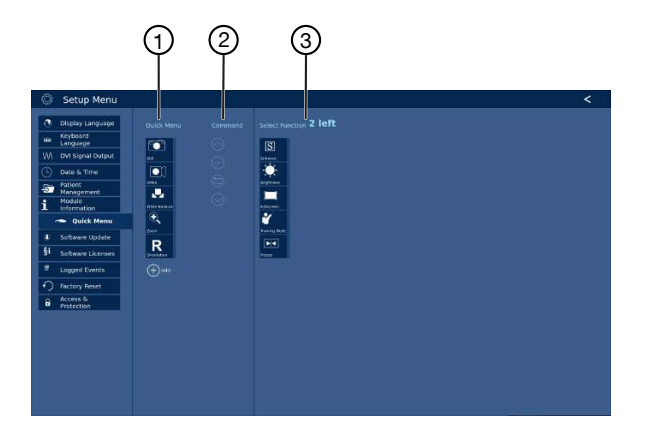

1. To change the configurations, press the Quick Menu button in the Setup menu.

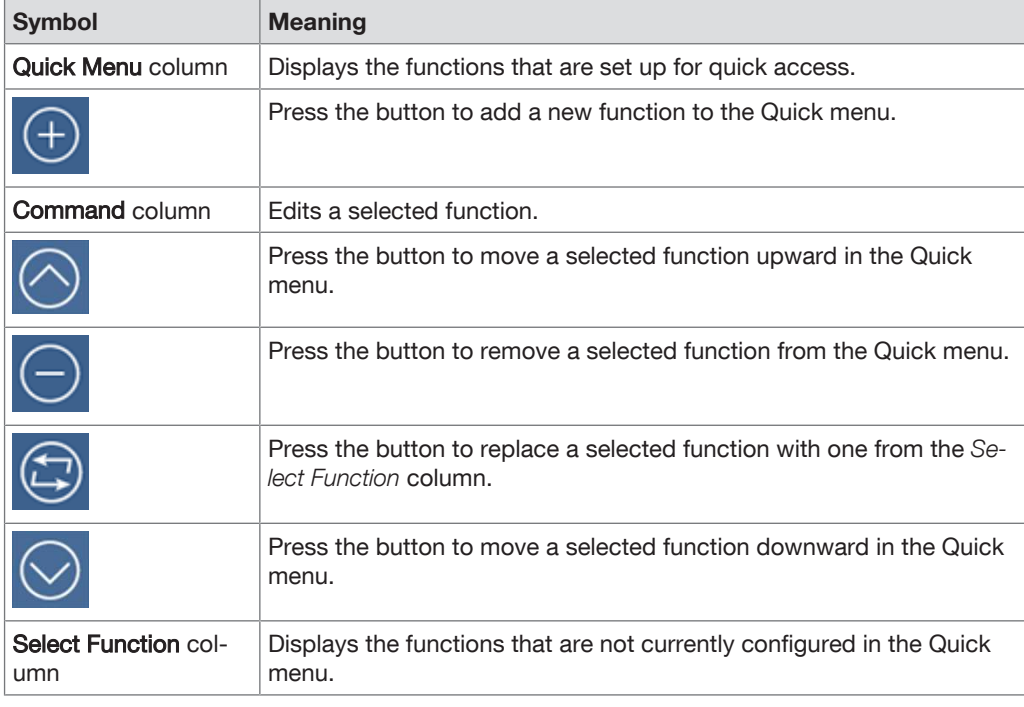

2. Restart the product to activate the configuration.

# **6.4 Function Space**

<span id="page-28-0"></span>The function space contains all functions that were not configured in the Quick menu. Some icons in the function space are grayed out until a camera head is connected.

## **6.5 Setup menu**

<span id="page-28-2"></span><span id="page-28-1"></span>The general settings can be changed in the Setup menu.

## **6.5.1 Accessing the Setup menu**

1. Press the Function Space button.

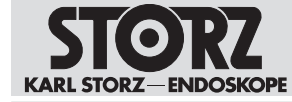

- 2. Press the Setup button.
	- $\Rightarrow$  The Setup menu opens.

## **6.5.2 Changing the general product settings**

- <span id="page-29-0"></span>1. Press the corresponding symbol for the setting.
- <span id="page-29-1"></span>2. Select the desired setting.

## **6.6 Information area**

The information area consists of the following elements:

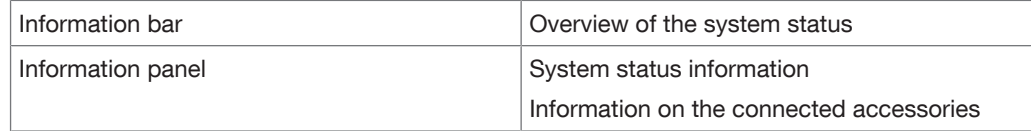

## **6.6.1 Opening the information area**

#### <span id="page-29-2"></span>**Opening the information area**

1. Press the i button in the information bar.

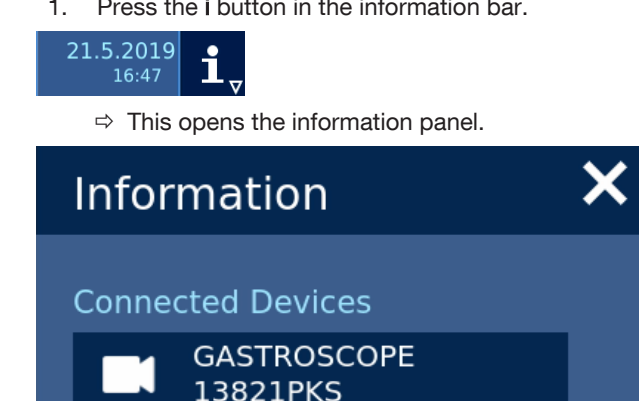

## <span id="page-29-3"></span>**6.6.2 Accessing information on the system status or on the connected accessories**

Press the corresponding symbol for the system status or the connected accessories.

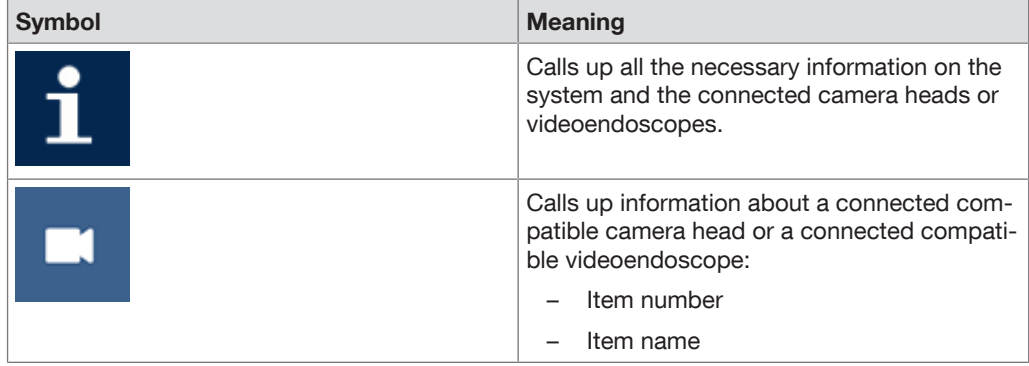

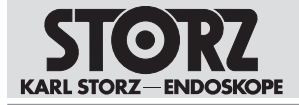

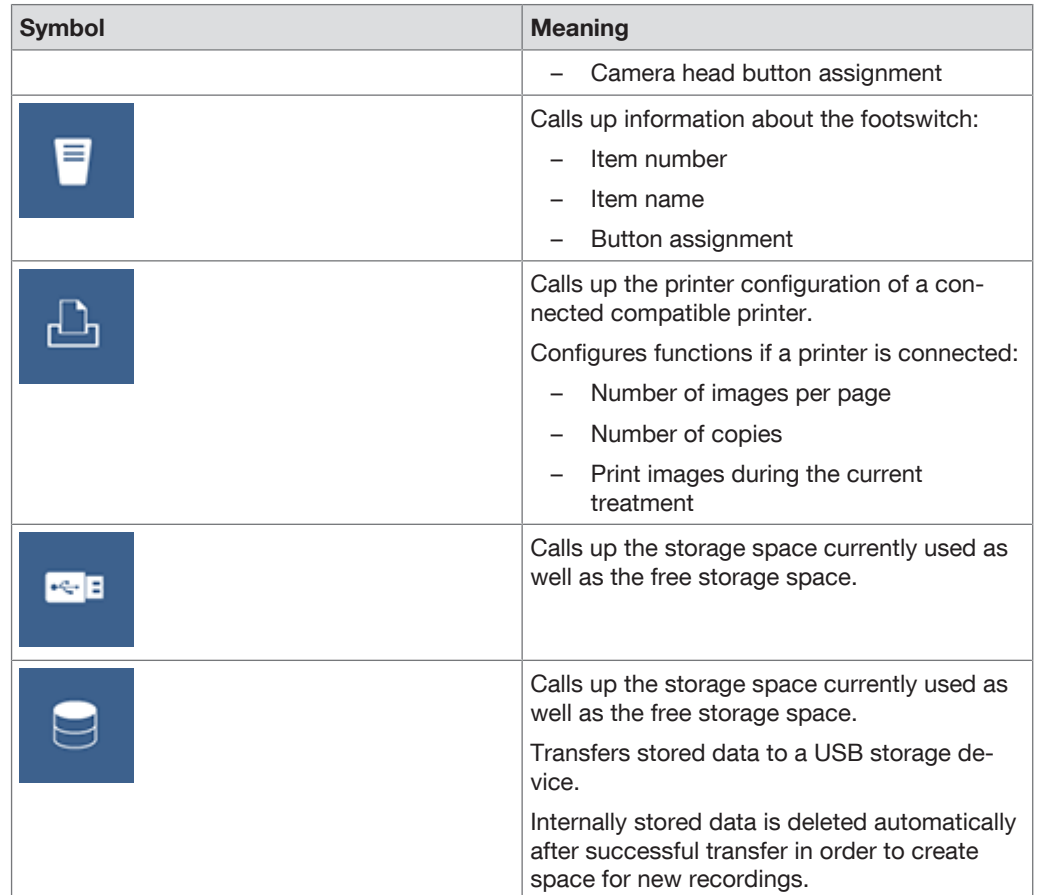

## **6.6.3 Changing the camera head button assignment**

<span id="page-30-0"></span>It is only possible to change the camera head button assignment for videoendoscopes where the camera head buttons are not permanently assigned on the videoendoscope.

- $\checkmark$  A compatible camera head or videoendoscope is connected.
- 1. Select the connected product from **Connected Devices** in the Information panel.
- No patient selected  $\ddot{\bullet}$  $\blacksquare$ ioj<br>L  $\bullet$  $\ddot{\bm{x}}$  $\overline{\mathbf{R}}$
- $\Rightarrow$  The camera head button assignment is shown true to original.

- 2. Press the Settings button.
- 3. Change the button assignment as required.

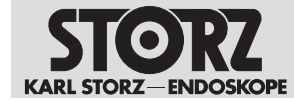

## **6.7 Patient area**

<span id="page-31-0"></span>Depending on the configuration, the following entries or queries are possible in the patient area:

- Manual entry of one or more patient records
- Accessing and selecting patient records from a patient worklist

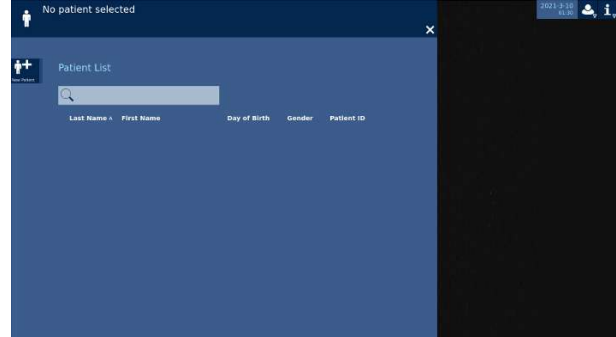

## **6.8 Patient management**

<span id="page-31-1"></span>The system does not contain patient data as standard.

The functions for managing patient data must be activated by the user in the patient data privacy settings. Patient information is available only if the corresponding settings have been made. Upon activating the functions, the user assumes responsibility for all patient-related data that is managed in accordance with the applicable national data protection laws.

All safety-relevant actions are recorded and saved by the system. KARL STORZ assumes no legal liability or responsibility for the loss, accuracy, damage, or disclosure of patient data that has been managed using the TELECAM C3.

The configuration of the Patient Management (Patient Data Privacy) menu is passwordprotected.

The Patient Management menu is divided into 3 areas:

- (1) Patient Handling
- (2) Labeling
- (3) Export Mode

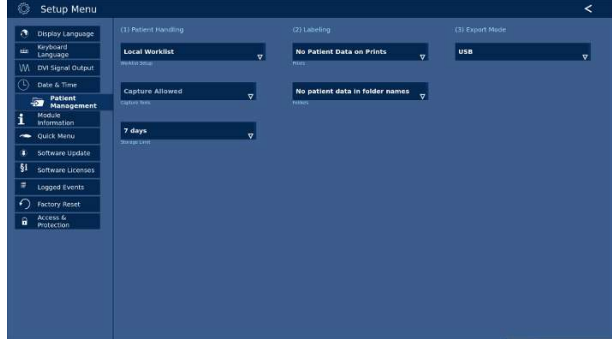

#### **6.8.1 Patient handling**

<span id="page-31-2"></span>The following sub-menus for processing patient data are available for selection in the **Patient** Handling sub-menu:

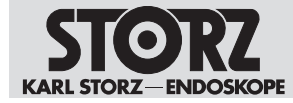

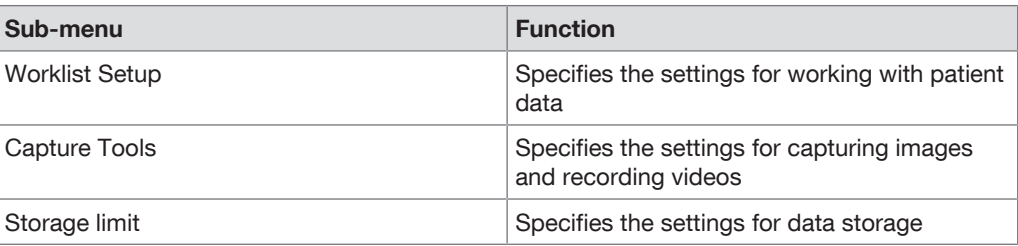

#### **6.8.1.1 Editing the Worklist Setup**

- 1. Call up the Worklist Setup sub-menu.
- 2. Specify the desired setting for working with patient data.

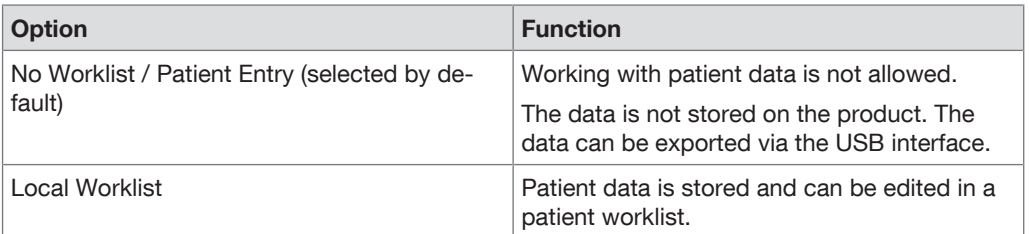

## **6.8.1.2 Editing tools**

- 1. Call up the **Capture Tools** sub-menu.
- 2. Specify the desired setting for capturing images and recording videos.

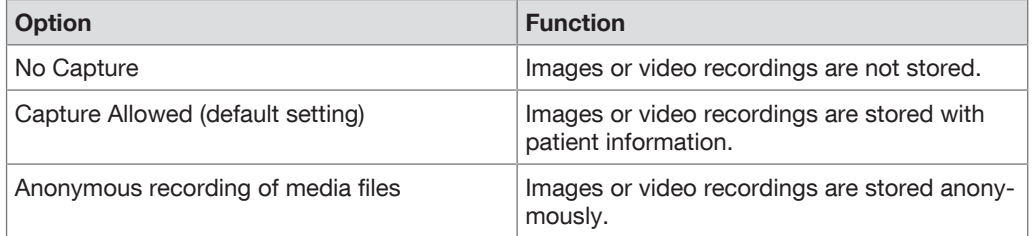

## **6.8.1.3 Editing the storage limit**

- 1. Call up the Storage Limit sub-menu.
- 2. Specify the desired setting for data storage.

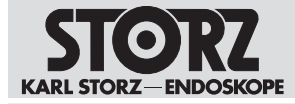

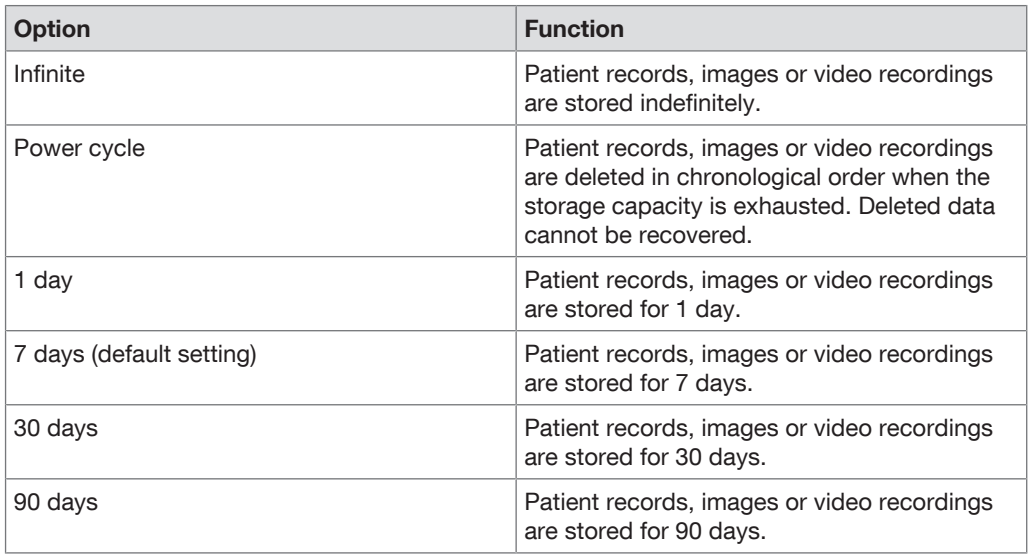

## **6.8.2 Labeling**

<span id="page-33-0"></span>The Labeling sub-menu is used to set the labeling of prints.

#### **Editing the labeling**

- 1. Call up the Labeling sub-menu.
- 2. Specify the desired setting for labeling prints.
- 3. Specify the desired setting for labeling folders.

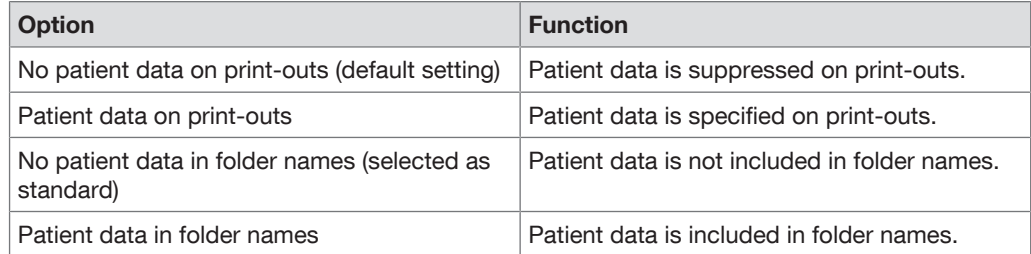

## **6.8.3 Export Mode**

<span id="page-33-1"></span>Data export is set in the Export Mode sub-menu.

#### **Editing Export Mode**

- 1. Call up the Export Mode sub-menu.
- 2. Specify the desired setting for data export.

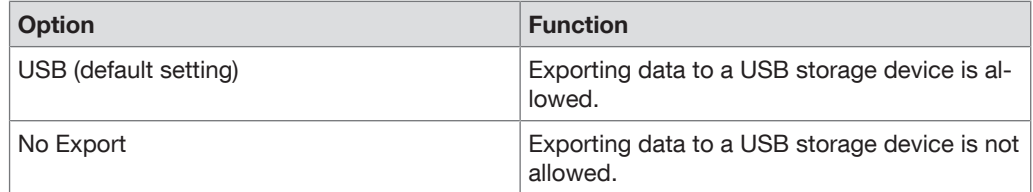

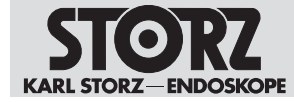

## **6.9 Access and security concept**

<span id="page-34-0"></span>Certain settings are protected by an access system to prevent the product and the sensitive areas of the menu from being accessed by unauthorized parties.

There are two variants of access control:

- Password encryption
- Role-based access system via user accounts

#### **Specifying the access system**

When configuring the product, select password encryption or the role-based access system via user accounts.

#### **6.9.1 Password encryption**

<span id="page-34-1"></span>Certain settings are password-protected to prevent the product and the sensitive areas of the menu from being accessed by unauthorized parties.

The default password when the product is delivered is:  $90290245$ . The default password must be changed the first time it is used.

#### **Changing the password**

- $\checkmark$  The Setup menu is open.
- 1. Open the **Access & Protection** sub-menu.
- 2. Choose a personal password.

If the personal password is lost, the product's factory settings have to be restored. In addition to all settings, the patient data is also deleted from the product.

#### **6.9.2 Role-based access system with user accounts**

<span id="page-34-2"></span>When this option is selected, the user account has only limited access to sensitive areas.

- 1. Create an Administrator account.
- 2. Define the password rules.

 $\Rightarrow$  The password rules apply to all further passwords.

- 3. Create a new password.
- 4. Configure all further settings.

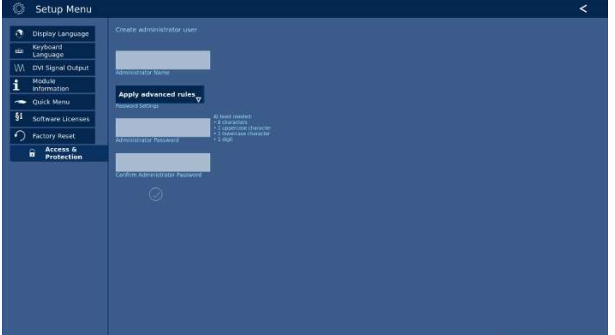

The following roles can be selected:

- Administrator: Full access to all functions and settings
- Operating room personnel: Access to patient data. No access to patient data security or storage medium

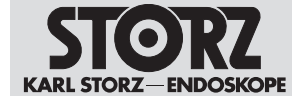

– Technician: Access to device settings, e.g. updates. No access to patient data or other sensitive areas.

All safety-relevant actions are recorded and saved by the system. KARL STORZ assumes no legal liability or responsibility for the loss, accuracy, damage, or disclosure of patient data that has been managed using TELECAM C3.

## **6.9.3 Configuring a role-based access system**

<span id="page-35-0"></span>Additional user accounts can be created and existing ones can be edited or deleted. The maximum number of user accounts is limited.

- 1. A name, the corresponding role, and a password have to be defined for each user account.
- 2. Under Login Message, enter a customized message to be shown in the login area before the system grants access to sensitive areas.
- 3. Under Password Rules, specify whether and which rules are to be applied when passwords are assigned.
- 4. Under Automatic Logout, specify whether the system is to log out a user after an individually definable period of inactivity has expired.
	- $\Rightarrow$  Once the role-based access system has been activated, a further menu item with the name Login appears in the main screen next to the information area.
- 5. Select Deactivation to deactivate the role-based access system.
	- $\Rightarrow$  The encryption of sensitive menus via password is activated automatically.

Under Login, all system users can log in using their user account and password. If no users are logged in, certain areas such as the patient area and the settings for patient data security and storage cannot be called up.

## **6.10 Storage functions**

<span id="page-35-1"></span>The product comprises the following storage options:

- Internal storage
- USB storage

#### **6.10.1 Storing recordings**

- <span id="page-35-2"></span> $\checkmark$  The function for storing recordings in the **Capture Tools** sub-menu is enabled.
- $\checkmark$  The patient area is open.
- $\checkmark$  Approx. 50 GB of storage space are available for internal storage.
- Press the End Treatment button.
	- $\Rightarrow$  USB storage device connected: The data is saved and transferred to the USB storage device.
	- $\Rightarrow$  No USB storage device connected: The data is stored internally and can be transferred manually to a storage device at a later time.

#### **6.10.2 Transferring recording from internal storage to USB storage device**

- <span id="page-35-3"></span>1. Open the information area.
- 2. Press the Internal Storage button.
- 3. Activate the data export to the USB storage device.
	- $\Rightarrow$  The data is transferred to the USB storage device and deleted from the internal storage. The transfer status is displayed in the information area.

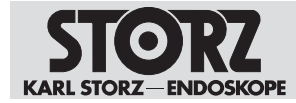

# <span id="page-36-0"></span>**7 Maintenance, servicing, repairs, and disposal**

## **7.1 Maintaining the product**

<span id="page-36-1"></span>If they are not described in more detail here, maintenance activities may only be performed by KARL STORZ or by a company authorized by KARL STORZ.

## **7.2 Maintenance**

<span id="page-36-2"></span>The following maintenance intervals are recommended:

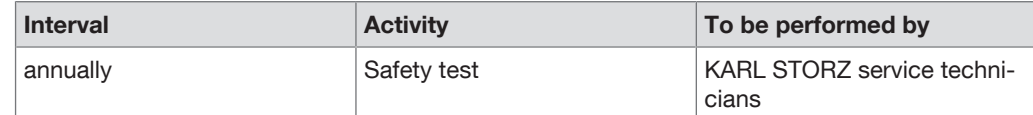

## <span id="page-36-3"></span>**7.3 Safety inspection in accordance with IEC 62353 A WARNING**

#### **Risk of injury due to product deficiencies!**

Patients, users, and third parties may be injured as a result of deficiencies with the product and accessories.

- $\blacktriangleright$  Shut down the product.
- Have the deficiencies repaired by persons authorized by KARL STORZ.

Regardless of the national accident prevention regulations and testing intervals for medical devices, for this device safety checks must be performed as repeat inspections according to IEC 62353 and recorded by a qualified electrician at least once a year. Detailed specifications regarding the scope and execution of the safety inspection can be found in the service manual.

## **7.3.1 Visual inspection**

- <span id="page-36-4"></span>1. Check the product and accessories for any mechanical damage.
- 2. Check labels for readability.

#### **7.3.2 Electric measurements**

<span id="page-36-5"></span> $\mathbf{f}$ Limit values for electrical measurements can be found in the current IEC 62353.

- 1. Measure the protective ground resistance.
- 2. Measure the earth leakage current.
- 3. Measure the touch current.
- <span id="page-36-6"></span>4. Measure the patient leakage current.

## **7.3.3 Functional test**

- 1. Perform a functional test in line with the instructions for use.
- <span id="page-36-7"></span>2. Document the results of the safety inspection.

## **7.4 Repairing the product**

Repair work may only be performed by KARL STORZ or by a company authorized by KARL STORZ. The interventions described in this instruction manual are exempt from this rule.

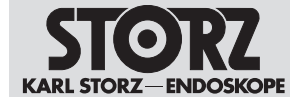

Please contact your local KARL STORZ subsidiary or authorized dealer (see the list of subsidiaries).

Contaminated devices may not be shipped. To prevent contact infections and airborne infections, products must first be decontaminated. KARL STORZ reserves the right to send back contaminated products.

# **7.5 Disposing of the product**

<span id="page-37-0"></span>The product meets the requirements of the Directive on Waste Electrical and Electronic Equipment (WEEE).

Within the scope of application of this directive, KARL STORZ SE & Co. KG is responsible for the proper disposal of this product.

- 1. The product must be disposed of in accordance with the applicable national laws and regulations at a suitable collection point for the reprocessing of electrical and electronic equipment.
- 2. Contact KARL STORZ SE & Co. KG, a KARL STORZ branch or an authorized dealer to find out the address of the collection point in your area.

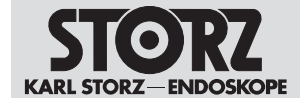

# <span id="page-38-0"></span>**8 Accessories and spare parts**

## **8.1 Accessories**

<span id="page-38-1"></span>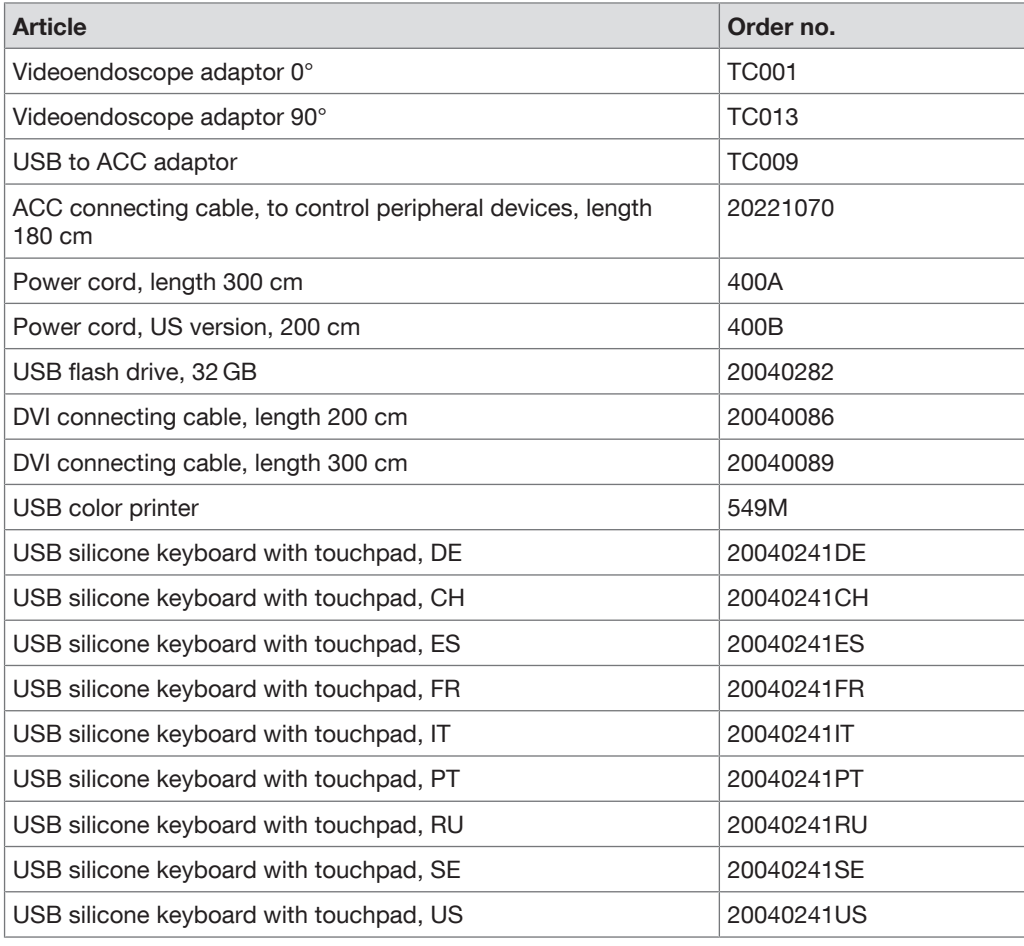

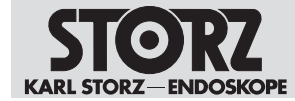

# <span id="page-39-0"></span>**9 Electromagnetic compatibility**

## **9.1 General notes on the operating environment**

<span id="page-39-1"></span>The product is suitable for use in professional healthcare settings. Professional healthcare facilities include physician offices, dental offices, limited care facilities, freestanding surgical centers, freestanding birth centers, multiple treatment facilities, hospitals (emergency rooms, patient rooms, intensive care, surgical rooms, outside the HF-shielded room of an ME system for MRT).

The emission characteristics of this product make it suitable for use in industrial areas as  $(i)$ well as in hospitals (CISPR 11 Class A) and other professional healthcare environments. If it is used in a residential environment (for which CISPR 11 Class B is normally required), the product may not offer sufficient protection for radio transmission operation. The user might need to take mitigation measures, such as relocating or re-orienting the product.

#### **WARNING**

#### **MR unsafe!**

This product is MR unsafe.

 $\blacktriangleright$  Keep the product away from magnetic resonance Imaging scanner room

#### **A WARNING**

#### **Electromagnetic interferences! Malfunction!**

Use of this equipment adjacent to or stacked with other equipment could result in improper operation.

- Avoid this situation.
- If such use is necessary: Ensure that this equipment and the other equipment are operating normally.

#### **A WARNING**

#### **Reduced immunity or increased emissions! Malfunction!**

Use of the product with accessories, transducers and cables other than those specified in this manual may result in increased emissions or decreased immunity.

Only use the accessories specified in the manual.

## **9.2 Accessories and cables**

#### <span id="page-39-2"></span> **WARNING**

#### **Degradation of performance! Malfunction!**

Portable RF communications equipment (including peripherals such as antenna cables and external antennas) could result in degradation of the performance of the product.

Do not use portable communications equipment closer than 30 cm (12 inches) to any part of the product, including cables.

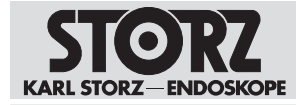

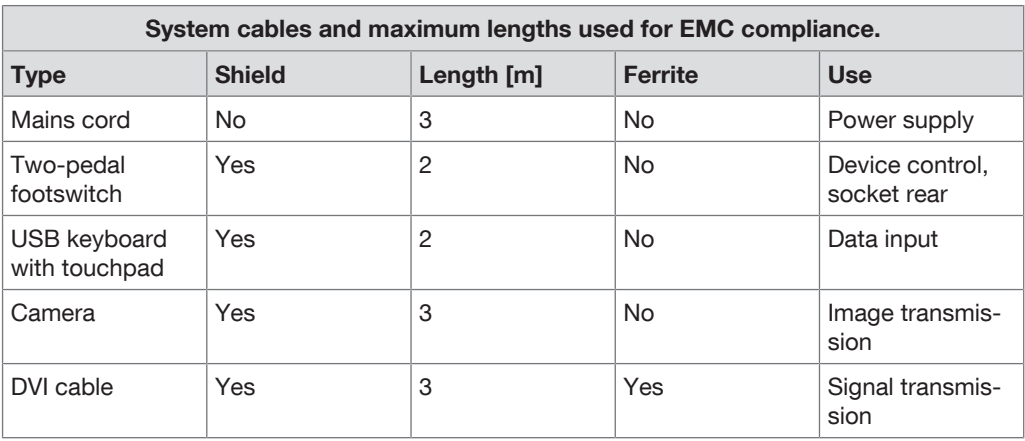

# <span id="page-40-0"></span>**9.3 Table 1 – Compliance level for immunity tests**

#### **Guidelines and manufacturer's declaration – electromagnetic immunity**

The product is intended for use in the electromagnetic environment specified below. The user of the product should make sure that it is used in such an environment.

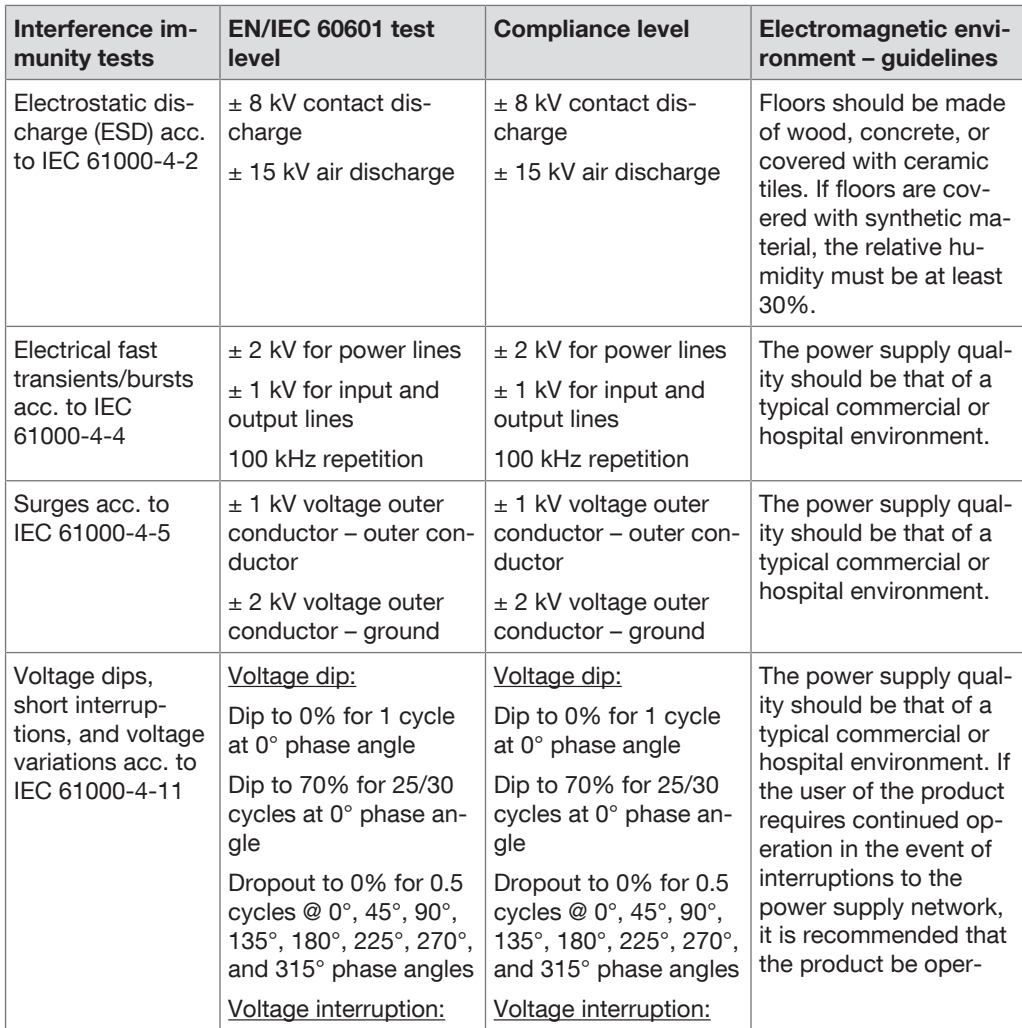

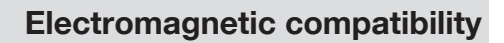

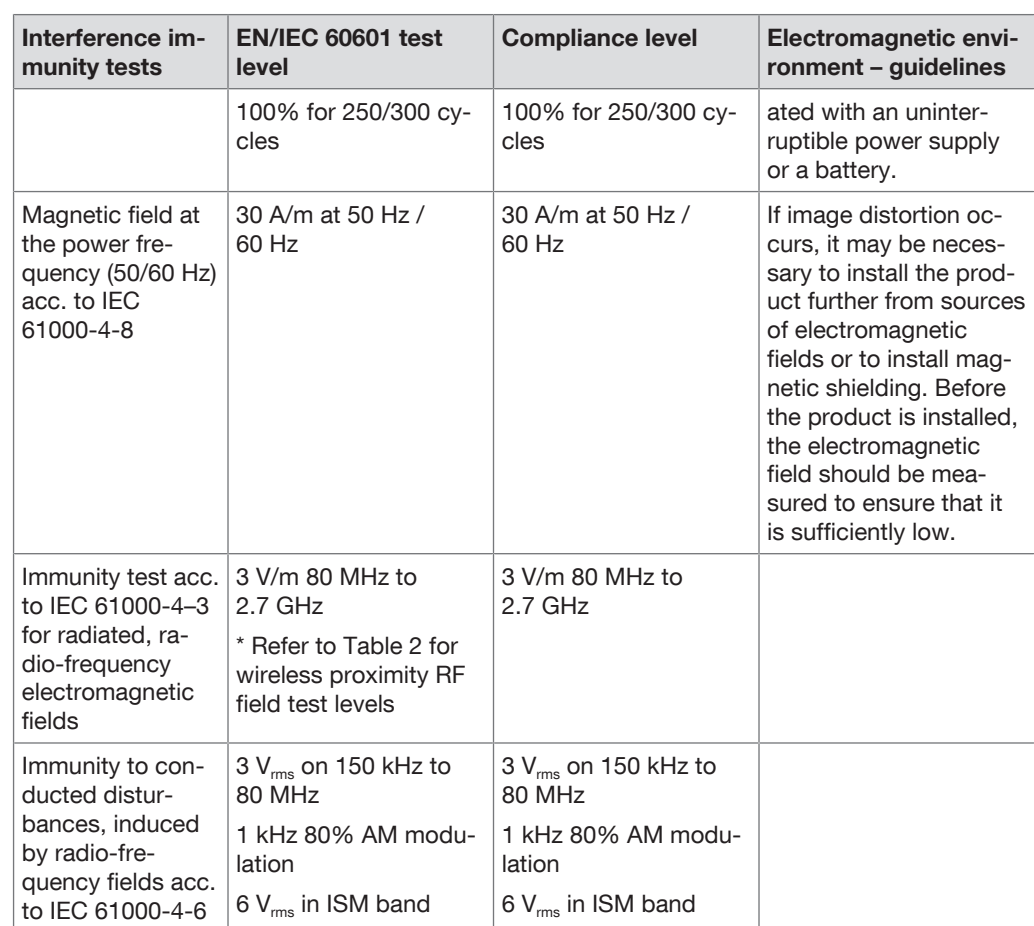

## <span id="page-41-0"></span>**9.4 Table 2 – Test levels for proximity fields from HF wireless communications equipment**

**NDOSKOPE** 

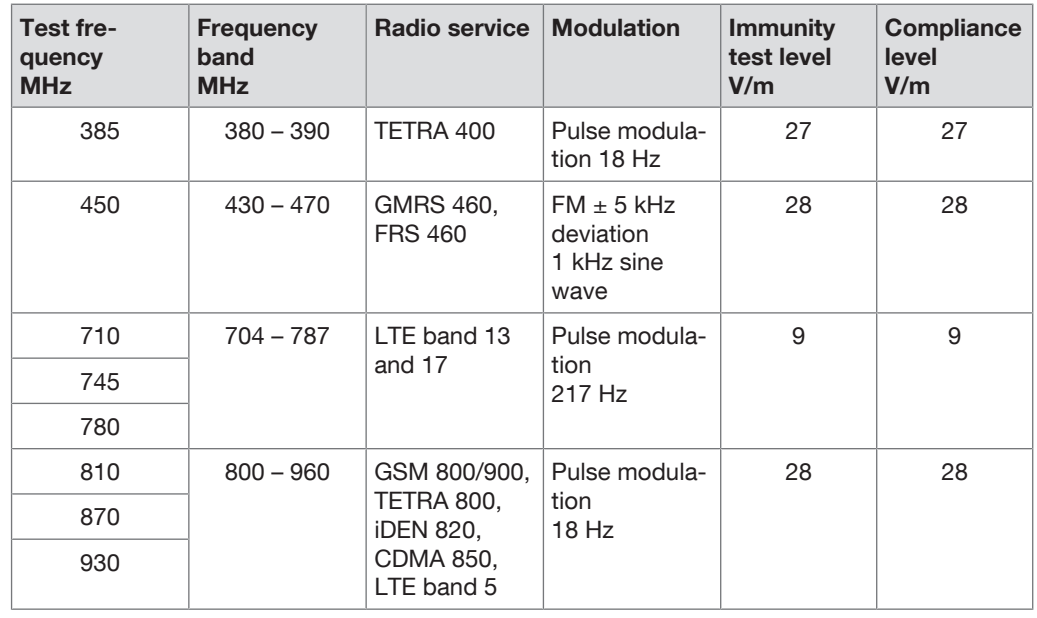

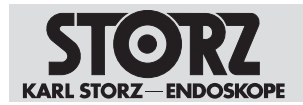

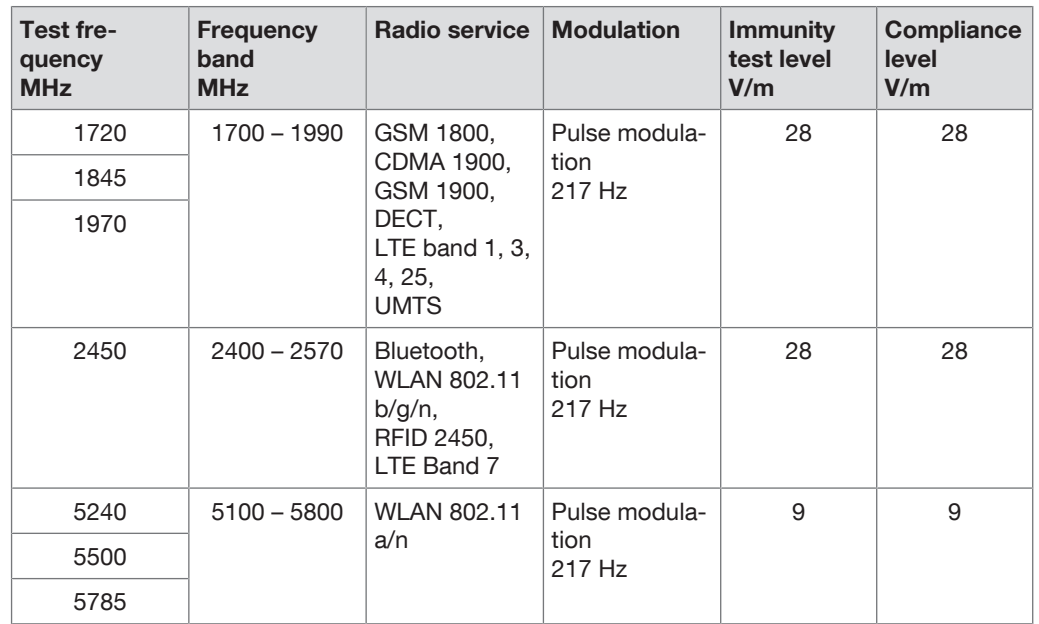

## <span id="page-42-0"></span>**9.5 Table 3 – Test levels for radiated and conducted immunity tests**

#### **Guidance and manufacturer's declaration – Electromagnetic immunity**

The product is intended for use in the electromagnetic environment specified below. The user should make sure that it is used in such an environment.

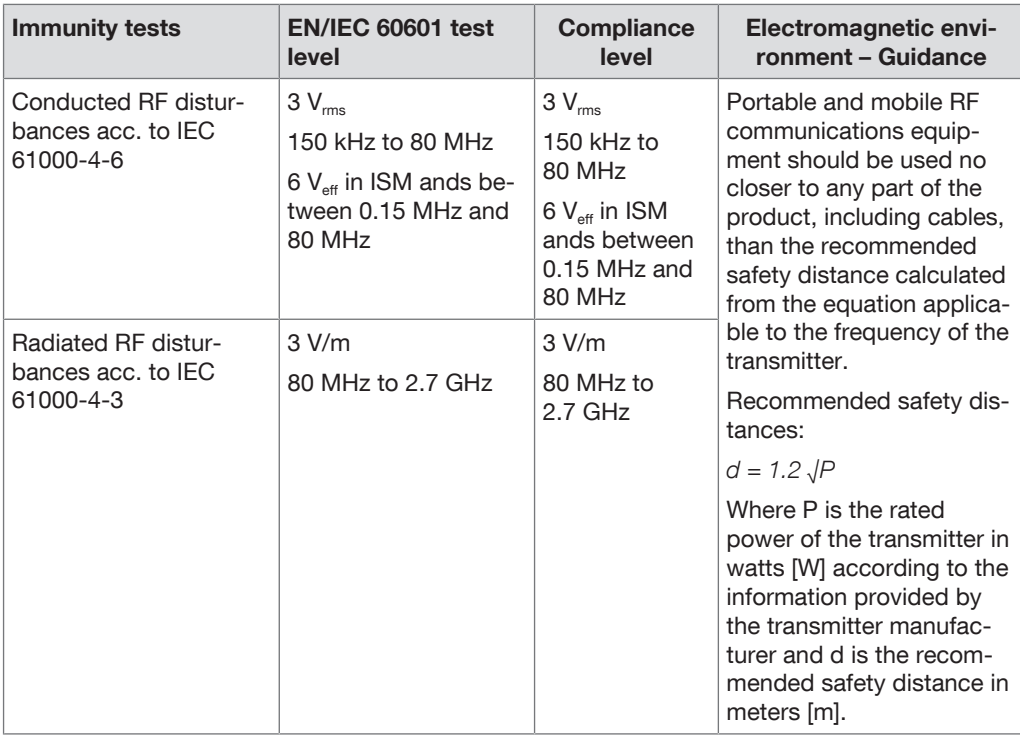

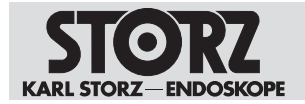

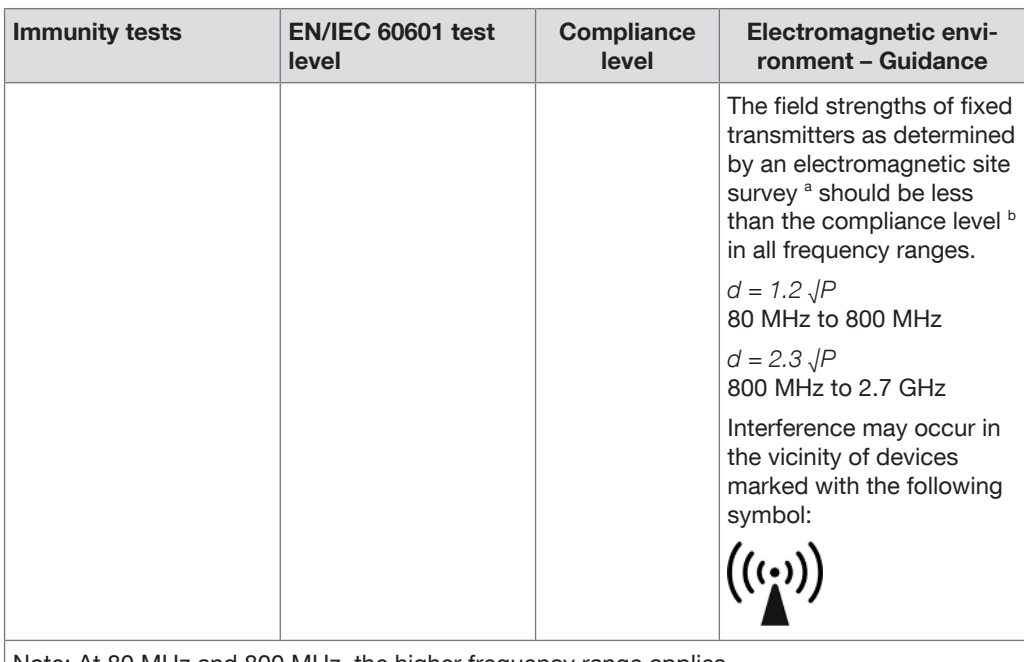

Note: At 80 MHz and 800 MHz, the higher frequency range applies.

Note: These guidelines may not apply in all situations. The propagation of electromagnetic waves is affected by absorptions and reflections of buildings, objects, and people.

a Field strengths from fixed transmitters, e.g., base stations for radio (cellular/cordless) telephones and land mobile radios, amateur radio, AM and FM radio broadcast, and TV broadcast cannot be predicted theoretically with accuracy. To assess the electromagnetic environment with regard to fixed transmitters, an electromagnetic site survey should be considered. If the measured field strength at the location where the product is being used exceeds the compliance levels above, the product should be monitored to ensure that it is functioning as intended. If abnormal performance is observed, additional measures may be necessary, such as reorienting or relocating the product.

<span id="page-43-0"></span><sup>b</sup> Over the frequency range 150 kHz to 80 MHz, field strengths should be less than 3 V/m.

## **9.6 Table 4 – Emission class and group**

#### **Guidelines and manufacturer's declaration – Electromagnetic emissions**

The product is intended for use in such an environment as specified below. The customer or user of the product should ensure that it is used in such an environment.

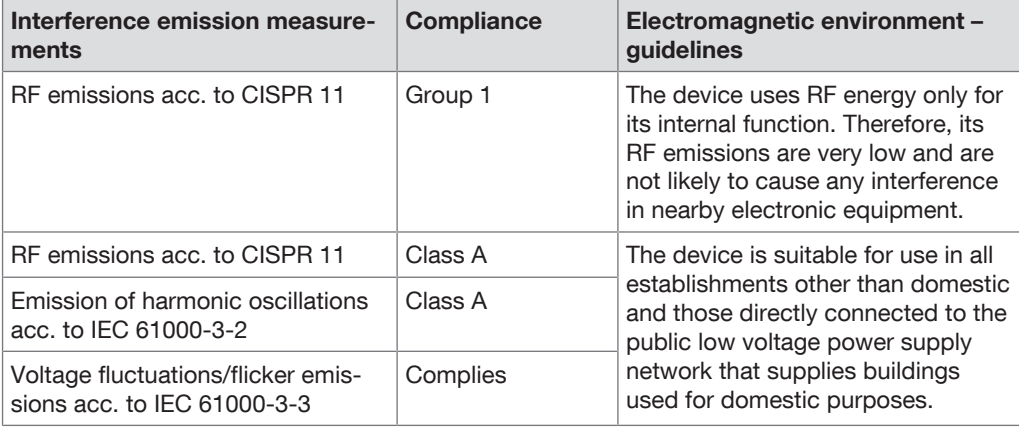

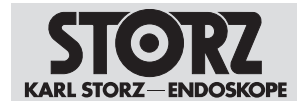

## <span id="page-44-0"></span>**9.7 Table 5 – Recommended separation distances between portable and mobile HF communications devices and the product**

The product is intended for use in an electromagnetic environment in which HF disturbances are controlled. The customer or user of the product can help prevent electromagnetic interference by maintaining a minimum distance between portable and mobile HF communications equipment (transmitters) and the product as recommended below, according to the output energy of the communications equipment.

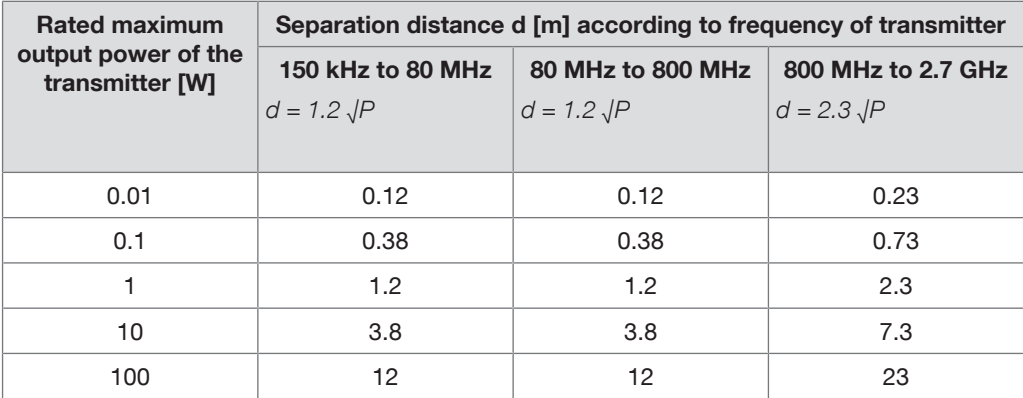

For transmitters whose maximum rated power is not listed in the table above, the recommended separation distance d in meters (m) can be estimated using the equation from the respective column, whereby P is the maximum rated power of the transmitter in watts (W) according to the transmitter manufacturer.

Note: At 80 MHz and 800 MHz, the separation distance for higher frequency range applies.

Note: These guidelines may not apply in all situations. The propagation of electromagnetic waves is affected by absorptions and reflections of buildings, objects, and people.

 $\mathbf{G}$ The product was tested for compatibility with HF surgical devices in accordance with IEC 60601-2-2 Appendix BB.

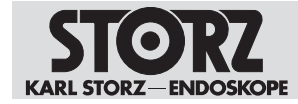

# <span id="page-45-0"></span>**10 Errors and messages**

# **10.1 Troubleshooting**

<span id="page-45-1"></span>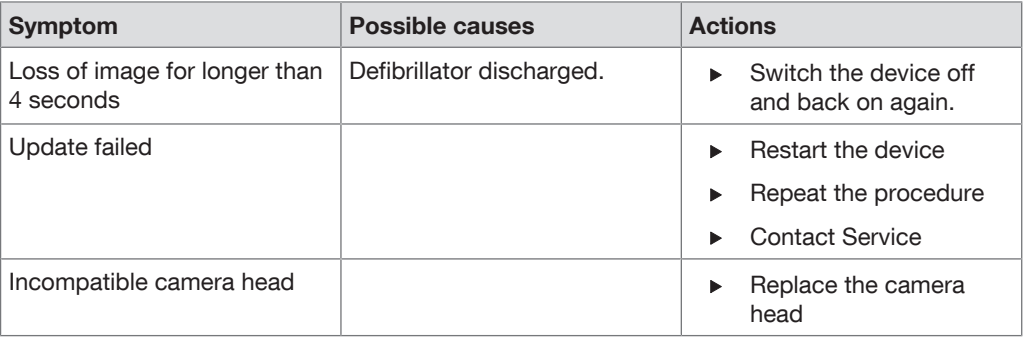

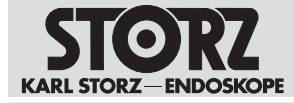

#### **Subsidiaries**

# <span id="page-46-0"></span>**11 Subsidiaries**

KARL STORZ SE & Co. KG Dr.-Karl-Storz-Straße 34, 78532 Tuttlingen/Germany Postfach 230, 78503 Tuttlingen/Germany Phone: +49 7461 708-0, Fax: +49 7461 708-105 E-mail: info@karlstorz.com

KARL STORZ Endoskope Berlin GmbH Scharnhorststr. 3, 10115 Berlin/Germany Phone: +49 30 30 69090, Fax: +49 30 30 19452

KARL STORZ Endoscopy Canada Ltd. 7171 Millcreek Drive, Mississauga, Ontario L5N 3R3 Canada Phone: +1 905 816-4500, Fax: +1 905 816-4599 Toll free (Canada only) Phone: 1-800-268-4880, Fax: 1-800-482-4198 (Canada only) E-mail: info-canada@karlstorz.com

KARL STORZ Endoscopy America, Inc. 2151 East Grand Avenue, El Segundo, CA 90245-5017, USA Phone: +1 424 218-8100, Fax: +1 424 218-8525 Toll free (USA only) Phone: 1 800 421-0837, Fax: 1 800 321-1304 (USA only) E-mail: communications@ksea.com

KARL STORZ Veterinary Endoscopy America, Inc. 1 South Los Carneros Road, Goleta, CA 93117, USA Phone: +1 805 968-7776, Fax: +1 805 685-2588 E-mail: info@karlstorzvet.com

KARL STORZ Endoscopia Latino America, Inc. 815 N. W. 57th Avenue, Suite 480, Miami, FL 33126-2042, USA Phone: +1 305 262-8980, Fax: +1 305 262-8986 E-mail: info@ksela.com

KARL STORZ Endoscopia México S.A. de C.V. Edificio Atlantic, Oficina 3G, Calle D e/ 1ra y 3ra, 10400 Vedado, Havanna, Cuba Phone: +537 836 95 06, Fax: +537 836 97 76 E-mail: kstorzcuba@gmail.com

KARL STORZ Endoscopia México S.A. de C.V. Av. Ejercito Nacional No. 453 Piso 2, Colonia Granada, Alcaldia Miguel Hidalgo, C.P. 11520, Mexico City, Mexico Phone: +52 (55) 1101 1520 E-mail: mx-info@karlstorz.com

KARL STORZ Marketing América Do Sul Ltda. Rua Joaquim Floriano, nº. 413, 20º andar – Itaim Bibi, CEP-04534-011 São Paulo, Brazil Phone: +55 11 3526-4600, Fax: +55 11 3526-4680 E-mail: br-info@karlstorz.com

KARL STORZ Endoscopia Argentina S.A. Zufriategui 627 6° Piso, B1638 CAA – Vicente Lopez, Provincia de Buenos Aires, Argentina Phone: +54 11 4718 0919, Fax: +54 11 4718 2773 E-mail: info@karlstorz.com.ar

KARL STORZ Endoskopi Norge AS Stamveien1, 1483 Hagan, Norway Phone: +47 6380 5600, Fax: +47 6380 5601 E-mail: post@karlstorz.no

KARL STORZ Endoskop Sverige AB Storsätragränd 14, 127 39 Skärholmen, Sweden Phone: +46 8 505 648 00 E-mail: kundservice@karlstorz.se

KARL STORZ Endoscopy Suomi OY Taivaltie 5, 01610 Vantaa, Finland Phone: +358 (0)96824774, Fax: +358 (0)968247755 E-mail: asiakaspalvelu@karlstorz.fi

KARL STORZ SE & Co. KG Representative Office Žalgirio St. 94, LT9300 Vilnius, Lithuania Phone: +370 5 272 0448, Mobile: +370 685 67 000 E-mail: info-lt-lv@karlstorz.com

KARL STORZ Endoskopi Danmark A/S Skovlytoften 33, 2840 Holte, Denmark Phone: +45 45162600, Fax: +45 45162609 E-mail: marketing@karlstorz.dk

KARL STORZ Endoscopy (UK) Ltd. 415 Perth Avenue, Slough, Berkshire, SL1 4TQ, United Kingdom Phone: +44 1753 503500, Fax: +44 1753 578124 E-mail: info-uk@karlstorz.com

KARL STORZ Endoscopie Nederland B.V. Displayweg 2, 3821 BT Amersfoort, Netherlands Phone: +31 (0)33 4545890 E-mail: info-nl@karlstorz.com

KARL STORZ Endoscopy Belgium N.V. Phone: +31 (0)33 4545890 E-mail: info-be@karlstorz.com

KARL STORZ Endoscopie France S.A.S. 12, rue Georges Guynemer, Quartier de l'Europe, 78280 Guyancourt, France Phone: +33 1 30484200, Fax: +33 1 30484201 E-mail: marketing-fr@karlstorz.com

KARL STORZ Endoskop Austria GmbH Landstraßer Hauptstr. 148/1/G1, 1030 Vienna, Austria Phone: +43 1 71 56 0470, Fax: +43 1 71 56 0479 E-mail: storz-austria@karlstorz.com

KARL STORZ Endoscopia Ibérica S.A. Parque Empresarial San Fernando, Edificio Munich – Planta Baja, 28830 Madrid, Spain Phone: +34 91 6771051, Fax: +34 91 6772981 E-mail: info-es@karlstorz.com

KARL STORZ Endoscopia Italia S.r.l. Via dell'Artigianato, 3, 37135 Verona, Italy Phone: +39 045 8222000, Fax: +39 045 8222001 E-mail: info-ita@karlstorz.com

KARL STORZ Croatia d.o.o. Capraška 6, 10000 Zagreb, Croatia Phone: +385 1 6406 070, Fax: +385 1 6406 077 E-mail: info@karlstorz.hr

KARL STORZ Endoskopija d.o.o. Cesta v Gorice 34b, 1000 Ljubljana, Slovenia Phone: +386 1 620 5880, Fax: + 386 1 620 5882 E-mail: pisarna@karlstorz.si

KARL STORZ Polska Sp. z o.o. ul. Bojkowska 47, 44-100 Gliwice, Poland Phone: +48 32 706 13 00, Fax: +48 32 706 13 07 E-mail: info-pl@karlstorz.com

KARL STORZ Endoszkóp Magyarország Kft. Toberek utca 2. fsz. 17/b, HU-1112 Budapest, Hungary Phone: +36 195 096 31, Fax: +36 195 096 31 E-mail: info-hu@karlstorz.com

KARL STORZ Endoscopia Romania srl Str. Prof. Dr. Anton Colorian, nr. 74, Sector 4, 041393 Bucharest, Romania Phone: +40 (0)31 4250800, Fax: +40 (0)31 4250801 E-mail: info-ro@karlstorz.com

KARL STORZ Endoskope Greece M.E.P.E.\* Patriarhou Grigoriou E' 34, 54248 Thessaloniki, Greece Phone: +30 2310 304868, Fax: +30 2310 304862 E-mail: info-gr@karlstorz.com \*Repair & Service Subsidiary

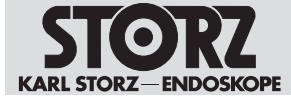

#### **Subsidiaries**

KARL STORZ Industrial\*\* Gedik Is Merkezi B Blok, Kat 5, D 38-39, Bagdat Cad. No: 162, Maltepe Istanbul, Turkey Phone: +90 216 442 9500, Fax: +90 216 442 9030 \*\*Sales for Industrial Endoscopy

OOO KARL STORZ Endoskopy – WOSTOK Derbenyevskaya nab. 7, building 4, 115114 Moscow, Russia Phone: +7 495 983 02 40, Fax: +7 495 983 02 41 E-mail: Info-ru@karlstorz.com

TOV LLC KARL STORZ Ukraine Avenue Geroyiv Stalingrada Str. 2D, office 717 Kyiv, 04210/Ukraine Phone: +38 095 000-895-0, +38-097-000-895-0, +38 073 000-895-0 E-mail: marketing@karlstorz.com.ua

KARL STORZ SE & Co. KG Representation Office Sabit Orudschow 1184, apt. 23, 1025 Baku, Azerbaijan Phone: +99 450 613 30 60 E-mail: info-az@karlstorz.com

KARL STORZ ENDOSKOPE – East Mediterranean and Gulf (Offshore) S.A.L. Spark Tower 1st floor Charles Helou St., Horch Tabet – Sin El Fil, Beirut, Lebanon Phone: +961 1 501105, Fax: +961 1 501950 E-mail: info@karlstorz-emg.com

KARL STORZ Endoscopy (South Africa) (Pty) Ltd. P.O. 6061, Roggebaai, 8012 Cape Town, South Africa Phone: +27 21 417 2600, Fax: +27 21 421 5103 E-mail: info@karlstorz.co.za

TOO KARL STORZ Endoskopy Kasachstan Saryarka, 6, BC "Arman", off. 910, 010000 Astana, Republic of Kazakhstan Phone: +7 7172 552-549, 552-788, Fax: -444 E-mail: info@karlstorz.kz

KARL STORZ ENDOSKOPE East Mediterranean & Gulf (branch) Building West Side 7A – Unit 7WA – 3008, Dubai Airport Free Zone, P.O. Box 54983, Dubai – United Arab Emirates Phone: +971 (0)4 2958887, Fax: +971 (0)4 3205282 Service Hotline: +971 (0)4 3415882 E-mail: info-gne@karlstorz-emg.com

KARL STORZ Endoscopy India Private Limited 11th Floor, Dr. Gopal Das Bhawan, 28, Barakhamba Road, New Delhi 110001, India Phone: +91 11 4374 3000, Fax: +91 11 4374 3010 E-mail: corporate@karlstorz.in

KARL STORZ SE & CO. KG Interchange 21 Tower, Level 33, 399 Sukhumvit Road, North Klongtoey, Wattana, 10110 Bangkok, Thailand Phone: +84 28 3823 8000 Fax: +84 28 3823 8039 E-mail: infovietnam@karlstorz.com

KARL STORZ SE & Co. KG Resident Representative Office 14th Floor, MPlaza Saigon, 39 Le Duan, District 1, Ho Chi Minh City, Vietnam Phone: +84 28 3823 8000, Fax: +84 28 3823 8039 E-mail: infovietnam@karlstorz.com

KARL STORZ Endoscopy China Ltd. Room 2503-05, 25F AXA Tower, Landmark East, No. 100 How Ming Street, Kwun Tong, Kowloon, Hong Kong, People's Republic of China Phone: +852 28 65 2411, Fax: +852 28 65 4114 E-mail: inquiry@karlstorz.com.hk

KARL STORZ Endoscopy (Shanghai) Ltd., Beijing Branch Room 1805-1807, Building B, 18F Beijing IFC, No. 8, Jianguomenwai Street, Chaoyang District, 100022, Beijing, People's Republic of China Phone: +86 10 5638188, Fax: +86 10 5638199 E-mail: info@karlstorz.com.cn

KARL STORZ Endoscopy (Shanghai) Ltd., Shanghai Branch Room 701A Building 5 & Room 501 Building 7, No. 3000 Longdong Avenue, Pilot Free Trade Zone, 201203, Shanghai, People's Republic of China Phone: +86 21 60339888, Fax: +86 21 60339808 E-mail: info@karlstorz.com.cn

KARL STORZ Endoscopy (Shanghai) Ltd., Chengdu Branch Room 803-805, 8F Jin Jiang International Building, No. 1 West Linjiang Road, Wuhou District, 6100414, Chengdu, People's Republic of China Phone: +86 28 86587977, Fax: +86 28 86587975 E-mail: info@karlstorz.com.cn

KARL STORZ Endoscopy (Shanghai) Ltd., Shenyang Branch Room 2001-2005, 20F N-MEDIA International Center, No. 167 Youth Avenue, Shenhe District, 110014, Shenyang, People's Republic of China Phone: +86 24 23181118, Fax: +86 24 23181119 E-mail: info@karlstorz.com.cn

KARL STORZ Endoscopy (Shanghai) Ltd., Guangzhou Branch Room 02B & 03 & 04A, 35F Teem Tower, No. 208 Tianhe Road, Tianhe District, 510620, Guangzhou, People's Republic of China Phone: +86 20 87321281, Fax: +86 20 87321286 E-mail: info@karlstorz.com.cn

KARL STORZ Endoscopy Asia Marketing Pte Ltd. No. 8 Commonwealth Lane #03-02, Singapore 149555, Singapore Phone: +65 69229150, Fax: +65 69229155 E-mail: infoasia@karlstorz.com

KARL STORZ Endoscopy Singapore Sales Pte Ltd No. 8 Commonwealth Lane #03-02, Singapore 149555, Singapore Phone: +65 69229150, Fax: +65 69229155 E-mail: infoasia@karlstorz.com

KARL STORZ SE & Co. KG Representative Office Indonesia Sinarmas MSIG Tower Level 37, Jl. Jend. Surdirman No. Kav. 21, South Jakarta DKI Jakarta 12920 E-mail: infoindonesia@karlstorz.com

KARL STORZ Endoscopy Korea Co. Ltd. 9F Hyowon-Building, 97, Jungdae-ro, Songpa-gu, 05719 Seoul, Korea Phone: +82-70-4350-7474, Fax: +82-70-8277-3299 E-mail: infokorea@karlstorz.com

KARL STORZ Endoscopy Taiwan Ltd. 12F, No. 192, Sec. 2, Chung Hsin Rd., Sindian District, New Taipei City, Taiwan Phone: +886 933 014 160, Fax: +886 2 8672 6399 E-mail: info-tw@karlstorz.com

KARL STORZ SE & Co. KG Representative Office Philippines 1901 Picadilly Star Bldg., 4th Avenue, BGC, Taguig City 1636, Philippines Phone: +63 2 317 45 00, Fax: +63 2 317 45 11 E-mail: phillippines@karlstorz.com

KARL STORZ Endoscopy Japan K. K. Stage Bldg. 8F, 2-7-2 Fujimi, Chiyoda-ku, Tokyo 102-0071, Japan Phone: +81 3 6380-8622, Fax: +81 3 6380-8633 E-mail: info@karlstorz.co.jp

KARL STORZ Endoscopy Australia Pty. Ltd. 68 Waterloo Road, Macquarie Park NSW 2113, P O Box 50 Lane Cove NSW 1595, Australia Phone: +61 (0)2 9490 6700, Fax: +61 (0)2 9420 0695 Toll free: 1800 996 562 (Australia only) E-mail: info@karlstorz.au

www.karlstorz.com

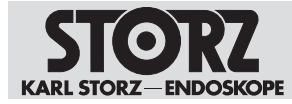

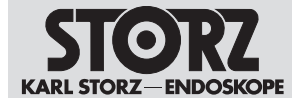

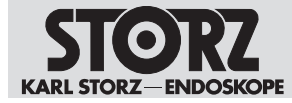

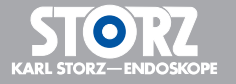

LZA600 · EN · V2.0 · 02-2022 · IFU · CE-MDR LZA600 • EN • V2.0 • 02-2022 • IFU • CE-MDR

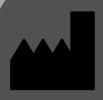

**KARL STORZ SE & Co. KG** Dr.-Karl-Storz-Straße 34 78532 Tuttlingen

Postfach 230 78503 Tuttlingen **Germany** 

Phone: +49 7461 708-0 Fax: +49 7461 708-105 E-mail: info@karlstorz.com www.karlstorz.com

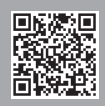